# Photographie Voie Lactée

# **Circumpolaire**

# La Voie Lactée

Origine: dans la mythologie Grecque : Zeus, désirant rendre Héraclès immortel, lui fit téter le sein de Héra alors endormie. Celle-ci essaye d'arracher Héraclès de son sein, et y parvient en laissant une giclée de lait s'épandre dans le ciel, formant la Voie lactée

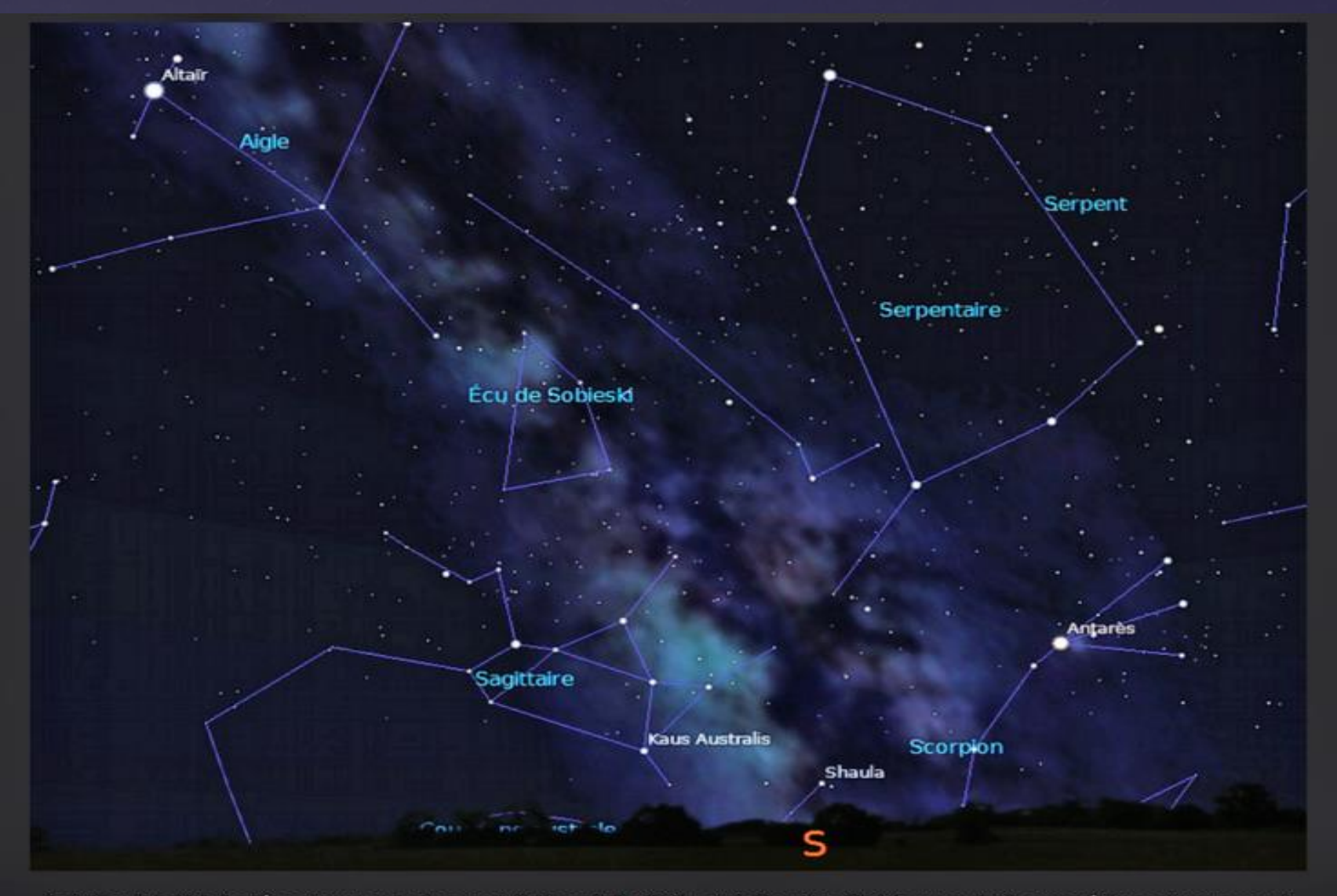

Le bulbe de la Voie Lactée se trouve entre les constellations du Sagittaire et du Scorpion. Fin juin, vers minuit, cette région se trouve au sud. Capture d'écran : Stellarium.

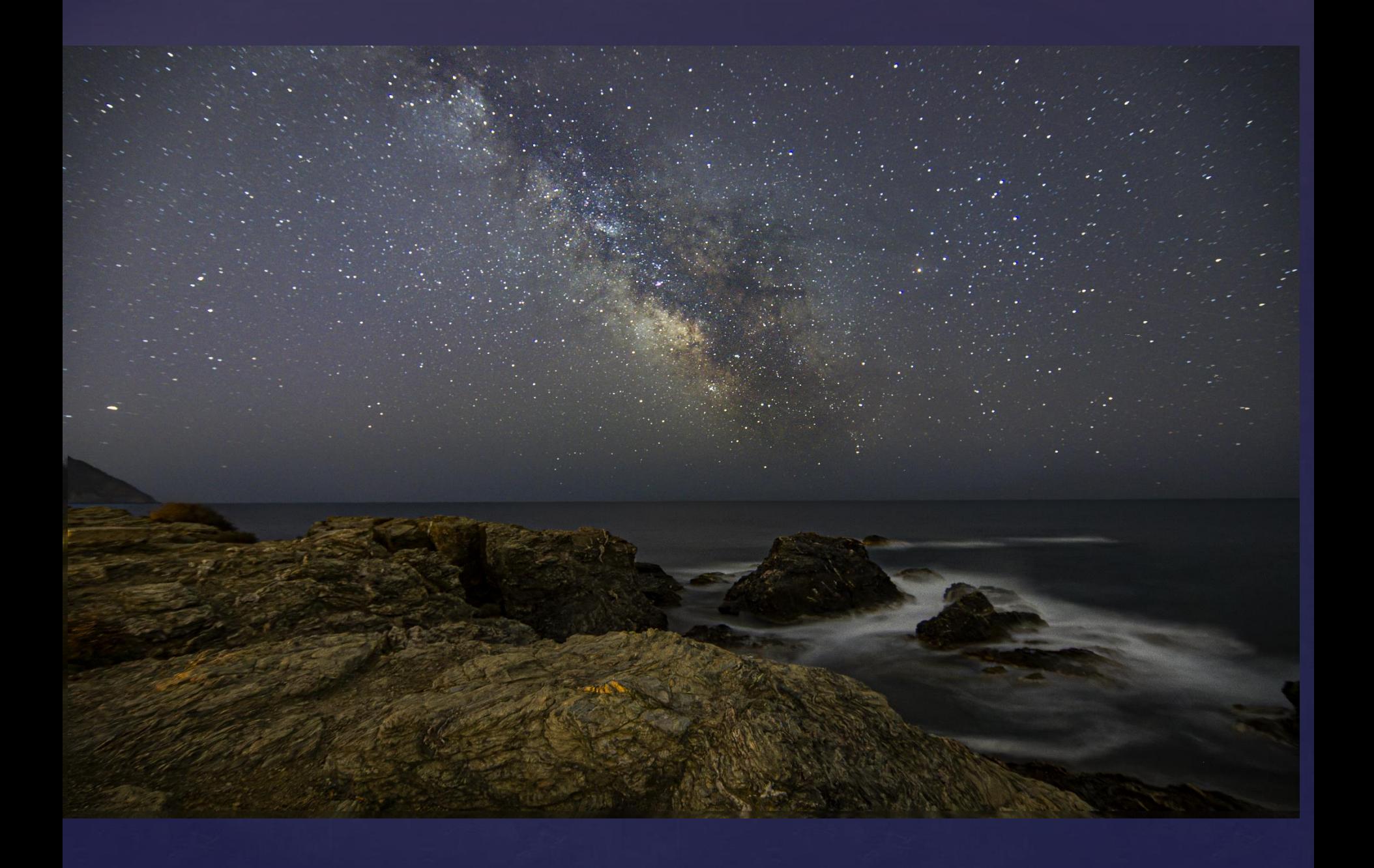

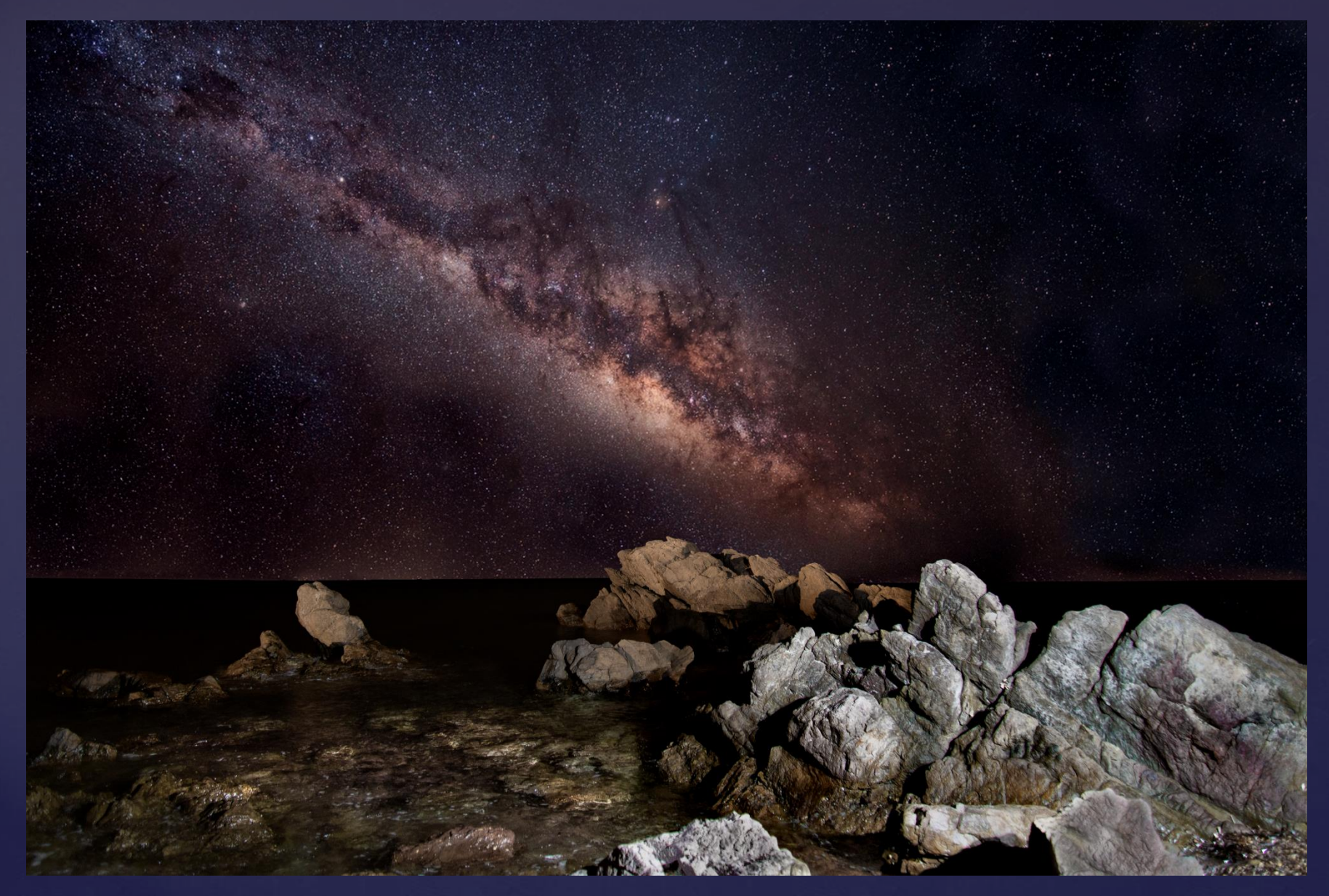

 $800$  iso  $f\sqrt{4}$  22 secondes de pose 24 mm

Roger Vantomme

### Télécharger le logiciel STELLARIUM

### Stellarium.org/fr/

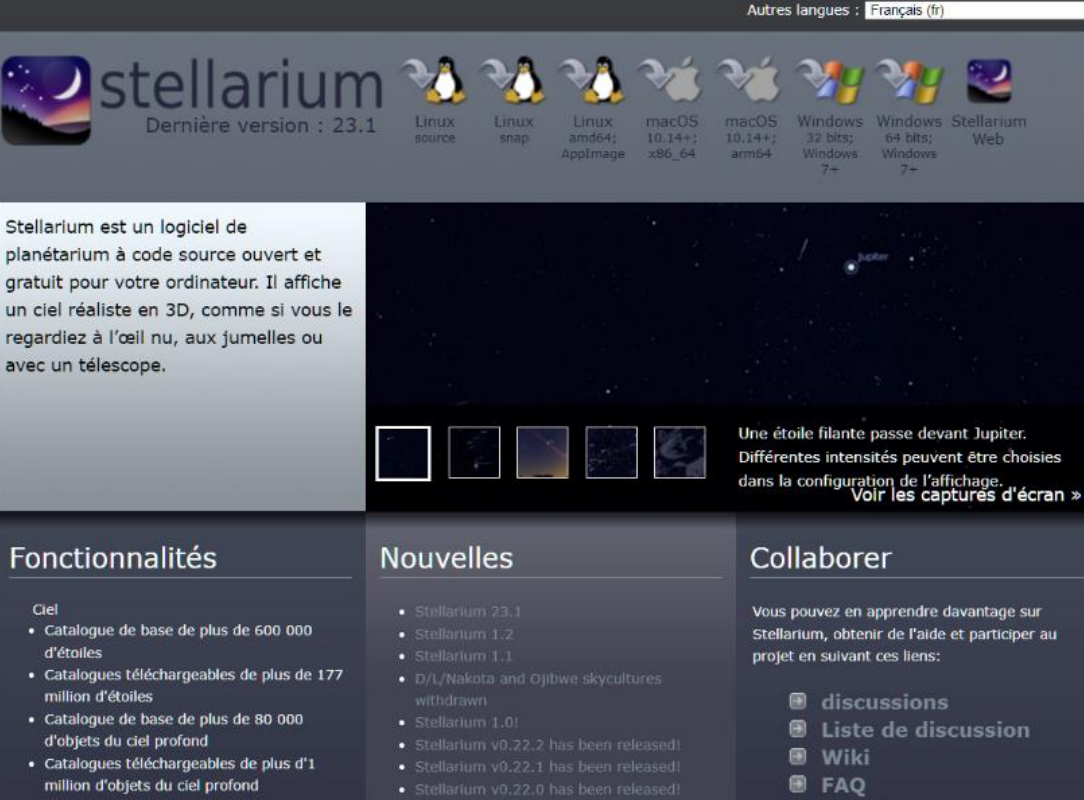

- · Astérismes et représentation des constellations
- · constellations de plus de 40 cultures célestes
- · calendars of 35+ different cultures

#### Compatibilité

 $\vee$ 

Stellarium, obtenir de l'aide et participer au

- **Scripts**
- **Paysages**
- **E** Paysages en 3D
- cultures célestes

## WWW.calendrier-lunaire.fr

#### **CALENDRIER LUNAIRE MAI 2023**

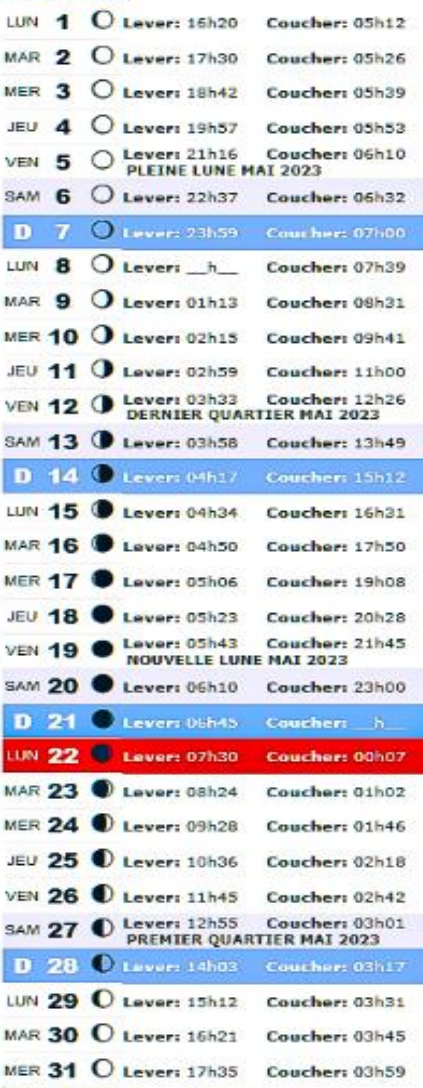

### **CALENDRIER LUNAIRE SEPTEMBRE 2023**

#### **CALENDRIER LUNAIRE JUIN 2023**

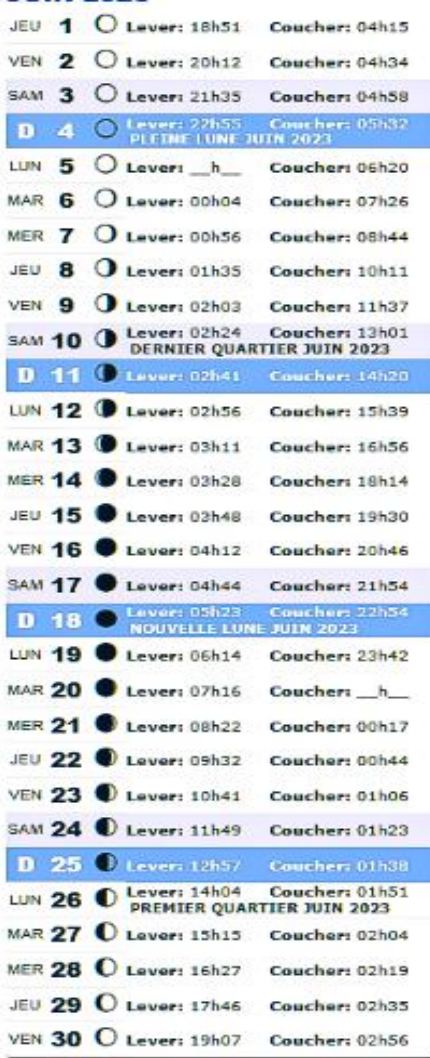

**CALENDRIER LUNAIRE** 

**OCTOBRE 2023** 

图面

 $\blacksquare$ 

### **CALENDRIER LUNAIRE JUILLET 2023**

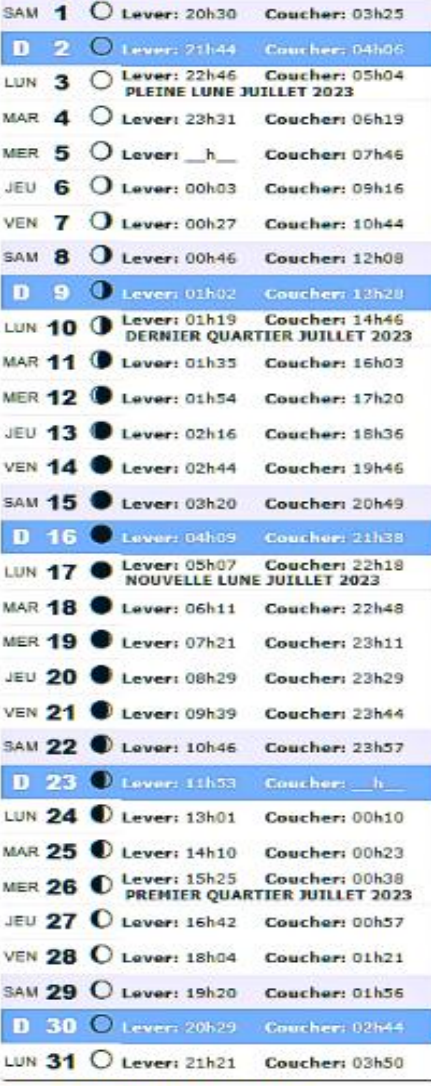

### **CALENDRIER LUNAIRE NOVEMBRE 2023**

**PART** 

**Inc.** 

#### **CALENDRIER LUNAIRE AOUT 2023**

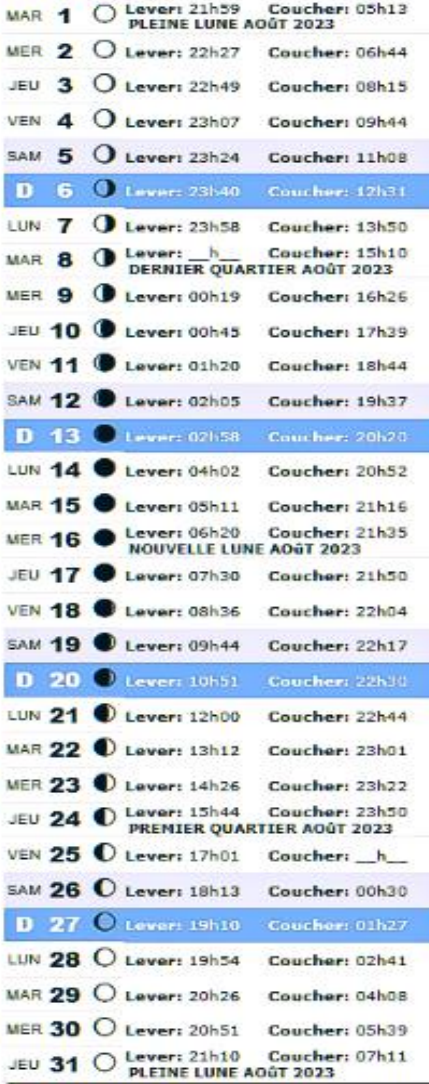

#### **CALENDRIER LUNAIRE DECEMBRE 2023**

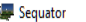

#### Project File Help

Star images Base image ◯ Noise images ◯ Vignetting images O Output

 $\Rightarrow$  Base image preview:

#### Composition: Align stars

- Accumulation
- Sky region: Full area
- Auto brightness: Off
- High dynamic range: Off
- Remove dynamic noises: Off
- Reduce distor. effects: Off
- Reduce light pollution: Off
- Enhance star light: Off
- Merge 4 pixels: Off
- Time-lapse: Off
- Color space: sRGB

# SEOUATOR

Sequator

Double click "Star images" to add image(s)

H  $\varphi$  Start

P cours prise de vue ...

# Le Matériel

-Appareil photo Reflex -Trépied -Lampe Frontal -Déclencheur à distance ou a fil

# Les Réglages

# -Appareil

-iso -balance des blancs -programme -vitesse -réduction du bruit

-objectif -ouverture -anti-vibration -autofocus

# Les Réglages

Sensibilité iso: afficher sur l'appareil de 800 à 1600 iso Commencer à 800 iso et vérifier l'exposition si besoin augmenter

Balance des blancs : faire un essai en auto ou modifier suivant la Préférence de lumière du jour couleurs plus chaudes 5600° kelvin à Couleurs plus froides 2800° kelvin

Programme: utiliser le réglage M (manuel)

Vitesse: régler avec la règle des 500 :par la focale ne pas dépasser les 30 secondes de pose sinon les étoiles ne seront pas net

Bruit: Ne pas régler l'appareil sur réduction du bruit

Stabilisation: fixer l'appareil sur un trépied et débrailler l'anti vibration relever le miroir si possible

## **La Règle des 500**

500 divisé par la Focale APS-C NIKON ( 500 : 24 mm : 1,5 = 13,88 secondes 500 divisé par la Focale APS-C CANON (  $500$  :24 mm :  $1/6 = 13.02$  secondes

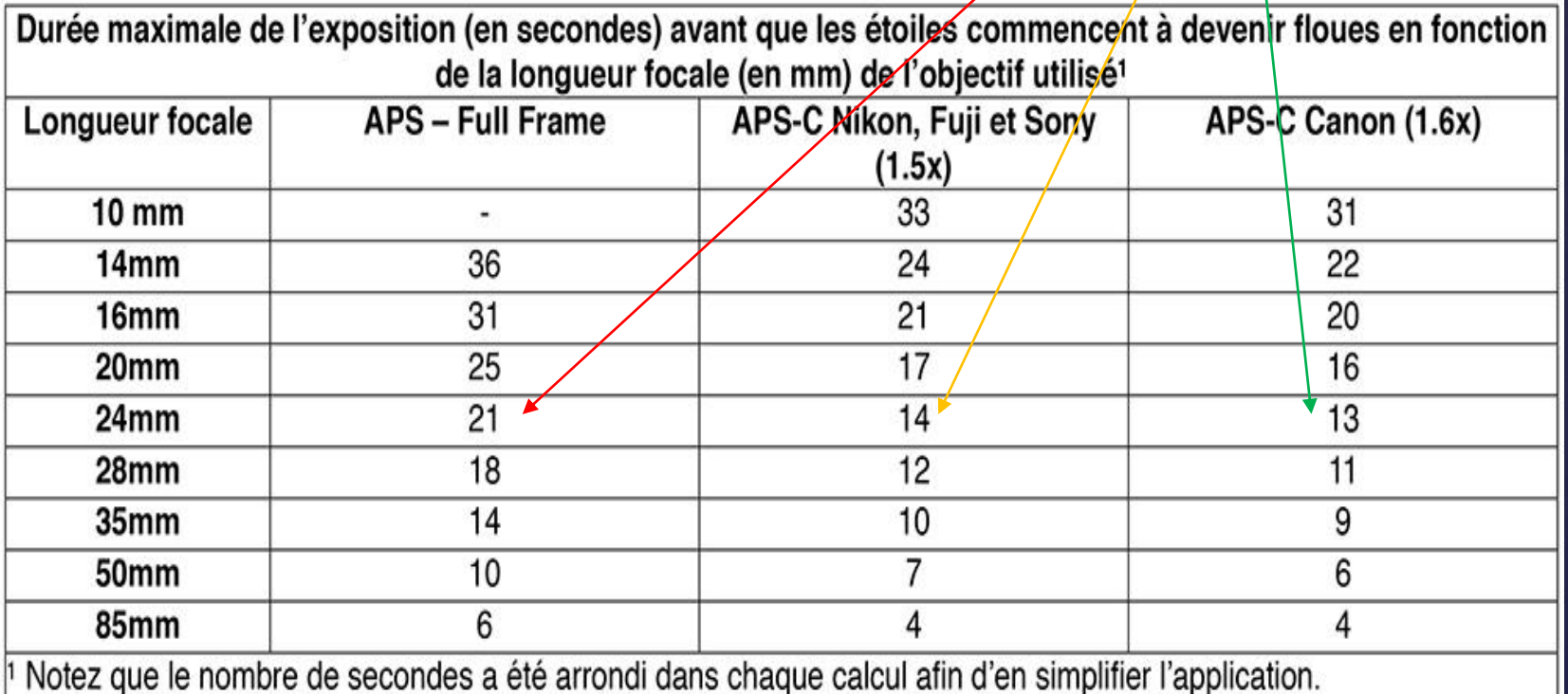

**Si besoin modifier les ISO pour correspondre au temps de pose du tableau**

# Les Réglages

Objectif: utiliser un grand angle 16-18-24-ou zoom grand angle 10-24 12-24 etc…

Ouverture de l'objectif: utiliser de préférence 2,8 ou 3,5 ou 4

Anti vibration: le désactiver sur l'objectif

Autofocus : désactiver l'autofocus et faire la mise au point manuellement

Déclencheur: utiliser un déclencheur à distance ou filaire ou se servir du retardateur pour éviter de bouger l'appareil de façon à éviter un Flou de bougé

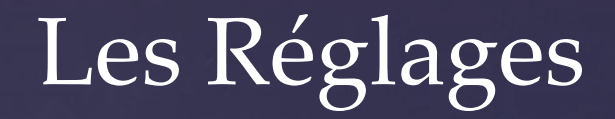

Prise de vues: avant chaque prise de vue obturer l'œilleton de visée pour éviter les éventuelles entrée de lumière

Prise de vues: si possible effectuer au moins une dizaine de photos et prendre le même nombre De photos a la suite avec les mêmes réglages mais cette fois en mettant le bouchon devant L'objectif pour obtenir une photo noir (appelée Dark)photo qui servira A la diminution du bruit et améliora la netteté des étoiles et également idem avec même réglage mais la vitesse la plus grande 4000ème de secondes ( appelée offset) pour éliminer les pixels chauds etc. … et le traitement Est à faire après avec le logiciel)

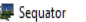

#### Project File Help

Star images Base image ◯ Noise images ◯ Vignetting images O Output

 $\Rightarrow$  Base image preview:

#### Composition: Align stars

- Accumulation
- Sky region: Full area
- Auto brightness: Off
- High dynamic range: Off
- Remove dynamic noises: Off
- Reduce distor. effects: Off
- Reduce light pollution: Off
- Enhance star light: Off
- Merge 4 pixels: Off
- Time-lapse: Off
- Color space: sRGB

# SEOUATOR

Sequator

Double click "Star images" to add image(s)

H  $\varphi$  Start

P cours prise de vue ...

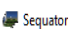

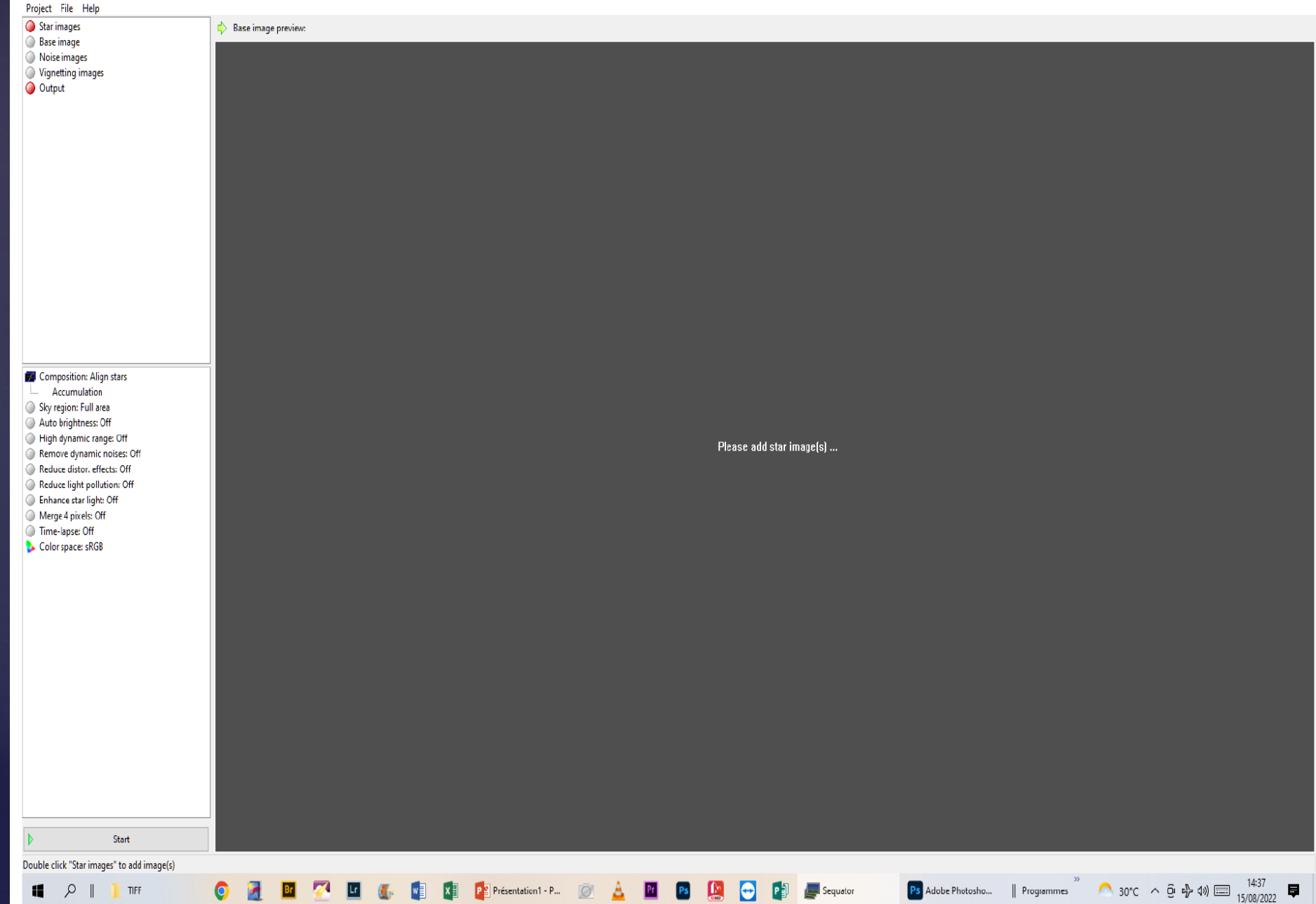

 $\Box$   $\Box$ 

 $\overline{\phantom{a}}$ 

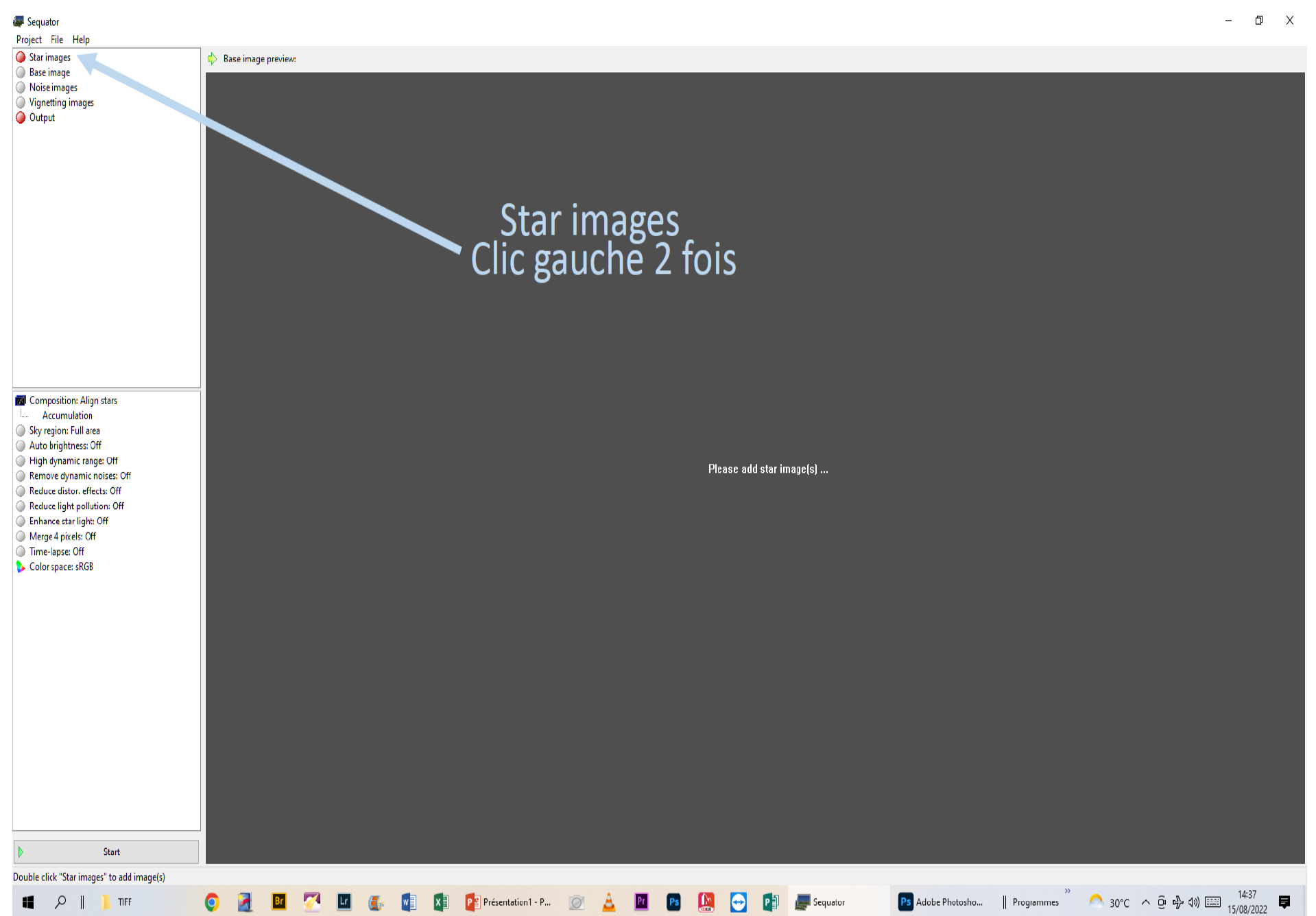

Sequator

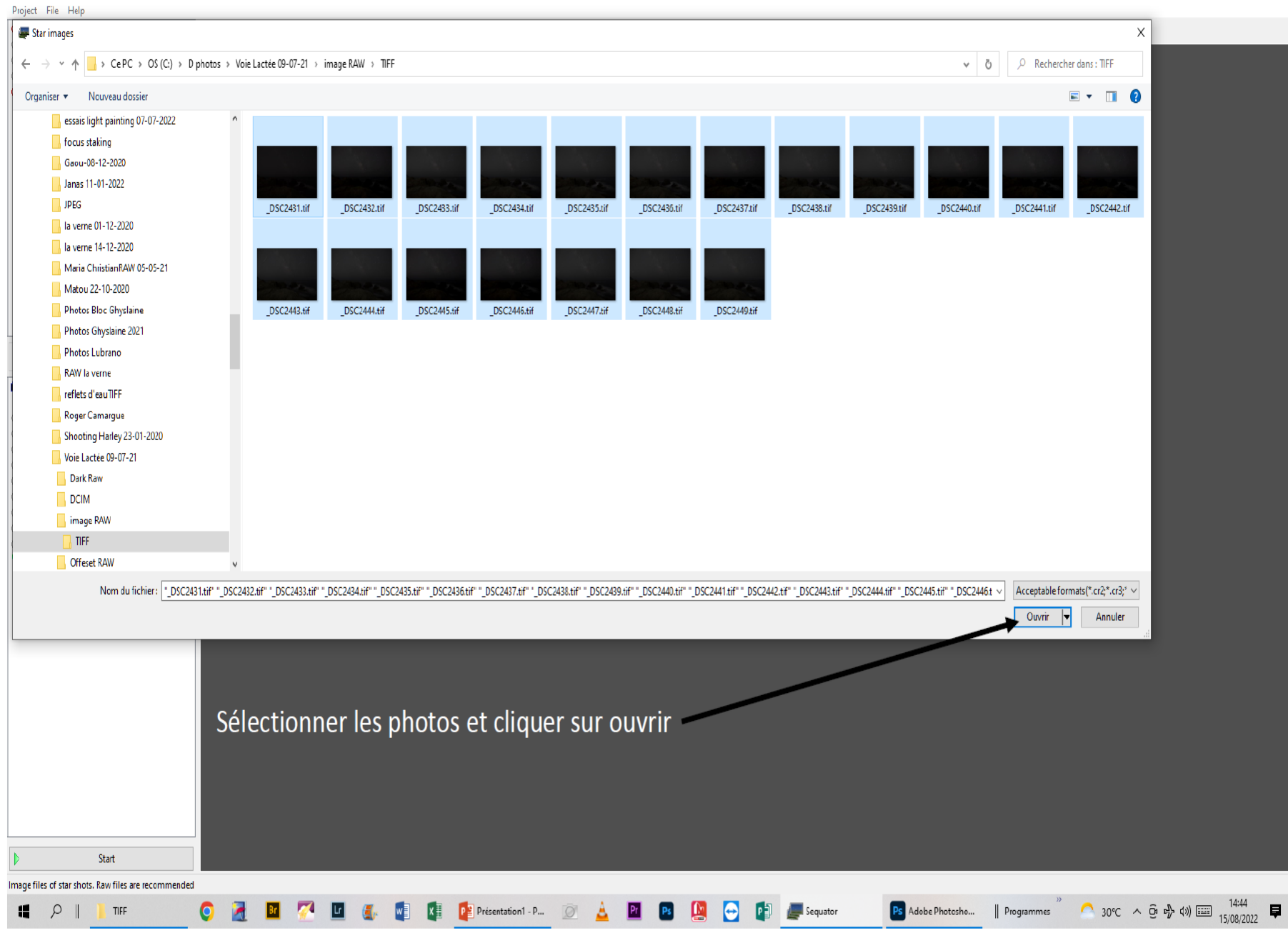

DSC2431.tif  $DSC2432.tif$ DSC2433.tif  $\land$   $\qquad \qquad$  Base image preview:

Е

Project File Help Star images

↑ 30°C  $\land$   $\oplus$   $\oplus$   $\oplus$   $\oplus$   $\qquad \qquad$  1447<br>15/08/2022  $\qquad \blacksquare$ 

Ps Adobe Photosho...

Sequator - New p...

|| Programmes

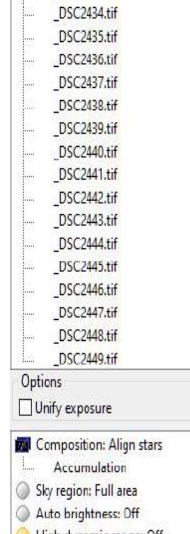

- High dynamic range: Off
- Remove dynamic noises: Off Reduce distor, effects: Off
- Reduce light pollution: Off
- Enhance star light: Off
- Merge 4 pixels: Off
- Time-lapse: Off
- Color space: sRGB

### Les Photos sont enregistrées

Présentation1 - P...

Start Image files of star shots. Raw files are recommended Sequator - New project\*

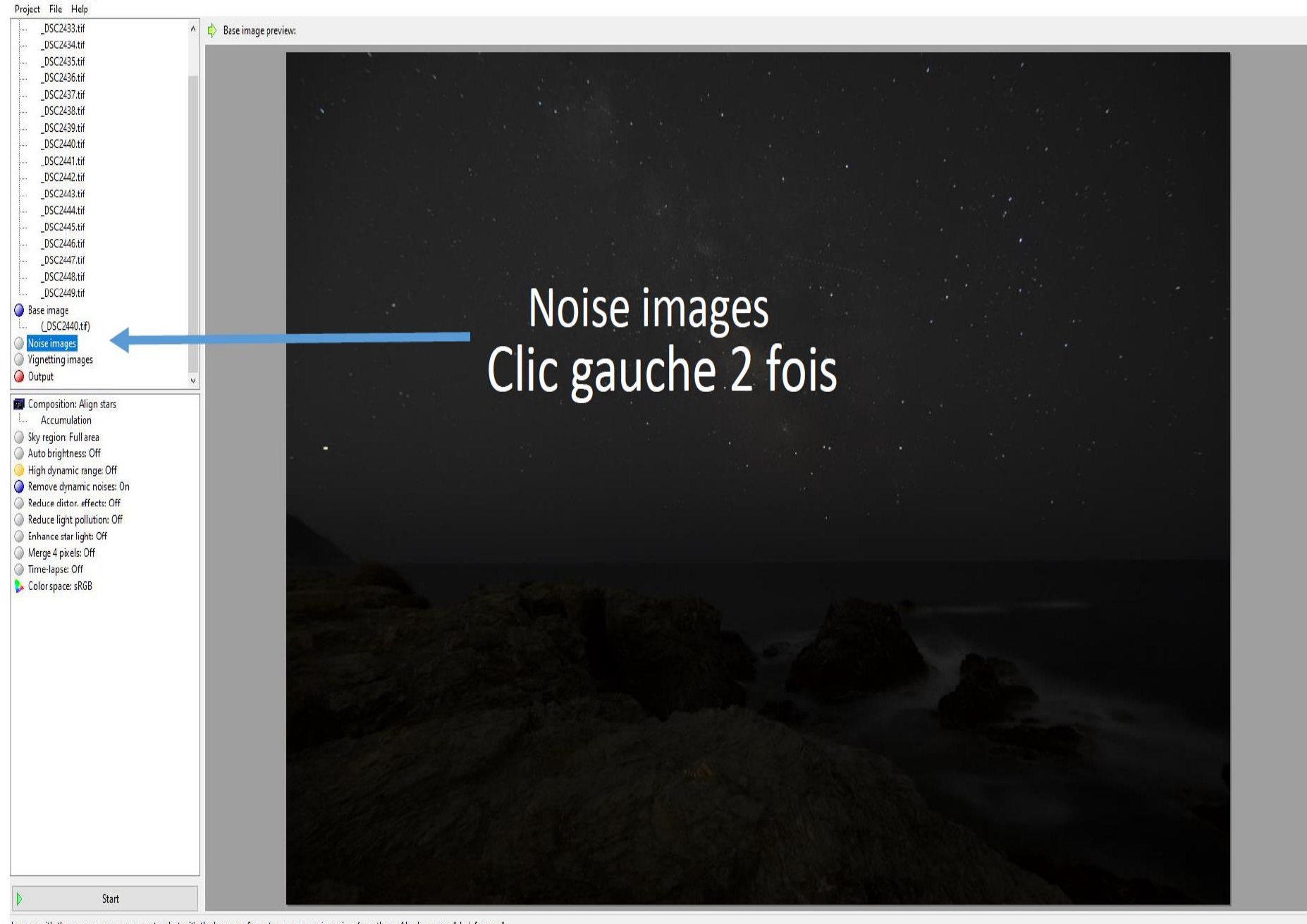

Sequator - New p...

Ps Adobe Photosho...

Programmes

 $P^*$  Présentation 1 - P...

Images with the same exposure parameters but with the lens cap. Sequator can recognize noises from them. Also known as "dark frames."

 $\varphi$ 4

**TIFF** 

14:52 ■ 30°C へ ⊕ 中 (1) ■ 15/08/2022 ■

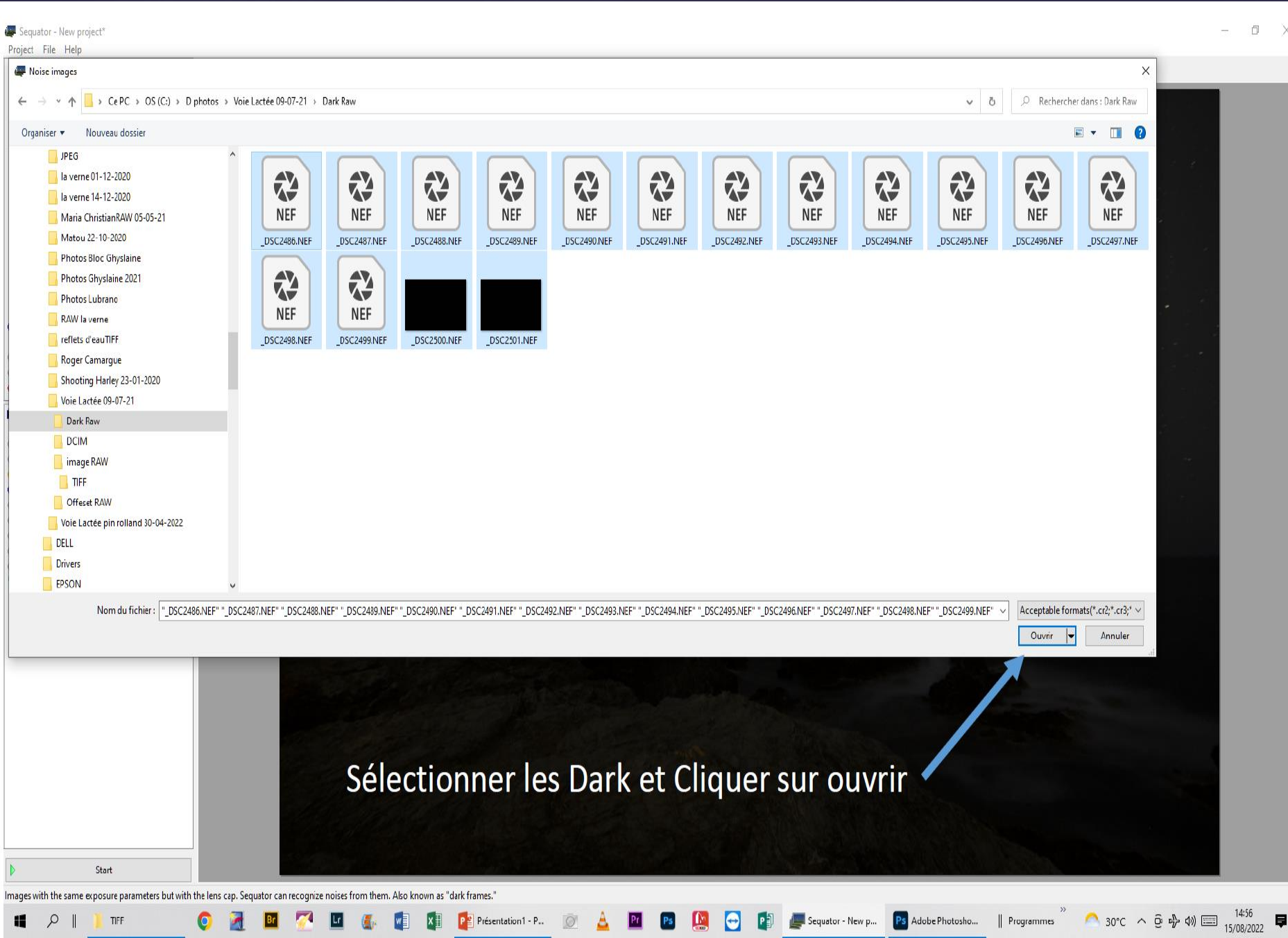

 $\times$ 

 $\wedge$ Ľ. Base image preview:

\_DSC2436.tif DSC2437.tif \_DSC2438.tif \_DSC2439.tif DSC2440.tif \_DSC2441.tif \_DSC2442.tif DSC2443.tif DSC2444.tif \_DSC2445.tif DSC2446.tif DSC2447.tif \_DSC2448.tif

DSC2449.tif Base image (DSC2440.tif) Noise images L 16 files Vignetting images Output

**Mal** Composition: Align stars Accumulation Sky region: Full area

Auto brightness: On High dynamic range: On Remove dynamic noises: On Reduce distor, effects: Off

Reduce light pollution: Off Enhance star light: Off Merge 4 pixels: Off

Time-lapse: Off Color space: sRGB

15:00

 $30^{\circ}C$   $\land$   $\oplus$   $\oplus$   $\oplus$   $\oplus$   $\oplus$   $15/08/2022$ 

Ps Adobe Photosho... | Programmes

Sequator - New p...

### Choisir et cliquer 2fois sur

**Auto Brightness** High dynamic range dynamic noisesRemove Reduce distor, effect: on

Présentation1 - P..

High dynamic range but maybe darker, lower saturation and lower constrast. Useful for post-processing

Start

TIFF

 $\Omega$ 

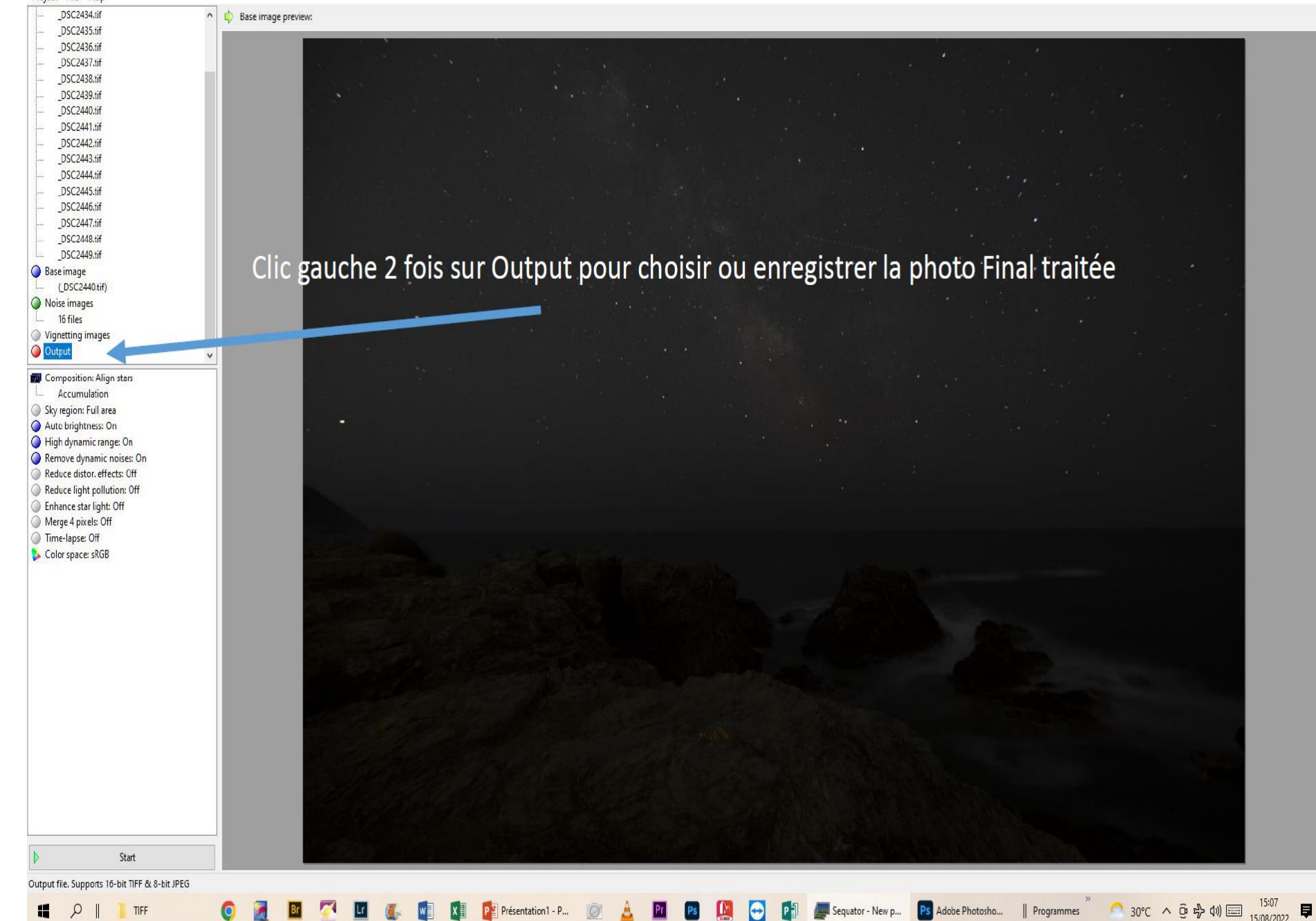

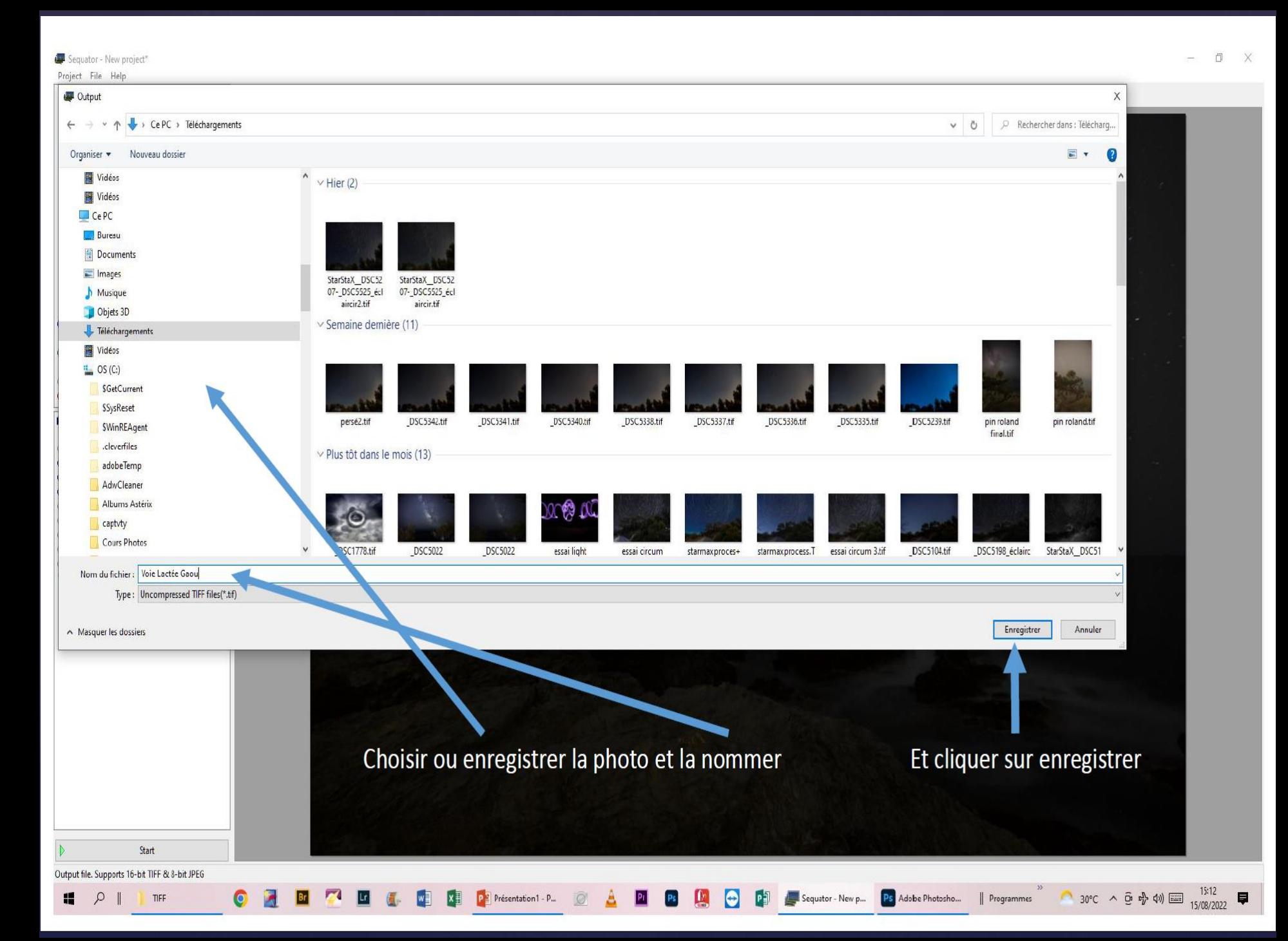

Base image preview:

 $15:18$ 

Ps Adobe Photosho... | Programmes

Sequator - New p...

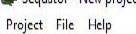

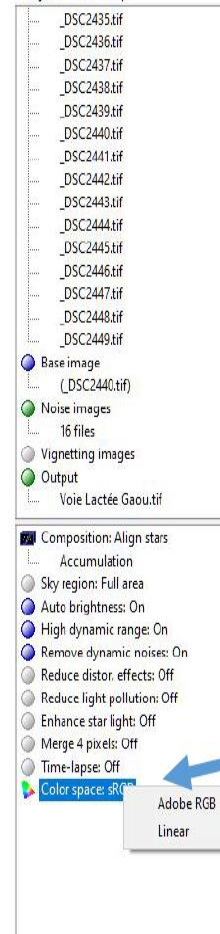

### Clic droit et choisir Adobe RGB

Présentation1 - P...

Right click to show menu

谓  $\varphi$  Start

TIFF

Output color space & the default color space of inputs if not specified in the EXIF. sRGB is widely adopted

 $\omega$ 

DSC2436.tif DSC2437.tif DSC2438.tif DSC2439.tif DSC2440.tif DSC2441.tif DSC2442.tif DSC2443.tif \_DSC2444.tif DSC2445.tif DSC2446.tif DSC2447.tif DSC2448.tif DSC2449.tif

A Base image preview:

Project File Help DSC2435.tif

Base image (DSC2440.tif) Noise images 16 files Vignetting images O Output

Voie Lactée Gaou.tif Composition: Align stars Accumulation Sky region: Full area Auto brightness: On High dynamic range: On Remove dynamic noises: On Reduce distor, effects: Off Reduce light pollution: Off Enhance star light: Off Merge 4 pixels: Off Time-lapse: Off Color space: Adobe RGB

15:21

貝 15/08/2022

● 30℃ へ 豆 中 圳 国

Ps Adobe Photosho...

Sequator - New p...

 $\parallel$  Programmes

## Cliquer sur Start et laisser le logiciel traiter

Right click to show menu

Q

H

Start

TIFF

Output color space & the default color space of inputs if not specified in the EXIF. sRGB is widely adopted

 $\bullet$ 

Présentation1 - P...

 $\Rightarrow$  Base image preview:

#### Star images \_DSC2431.NEF

- \_DSC2432.NEF DSC2433.NEF \_DSC2434.NEF
- \_DSC2435.NEF
- DSC2436.NEF
- DSC2437.NEF DSC2438.NEF
- DSC2439.NEF
- DSC2440.NEF
- Base image
- (DSC2435.NEF)
- Noise images 10 files
- Vignetting images
- O Output
- voie lactée gaou1.tif
- Composition: Align stars Accumulation Sky region: Full area Auto brightness: On High dynamic range: On Remove dynamic noises: On Reduce distor, effects: Off Reduce light pollution: Off
- Enhance star light: Off Merge 4 pixels: Off
- Time-lapse: Off
- Color space: Adobe RGB

### Apres traitement le logiciel affiche Completed successfully

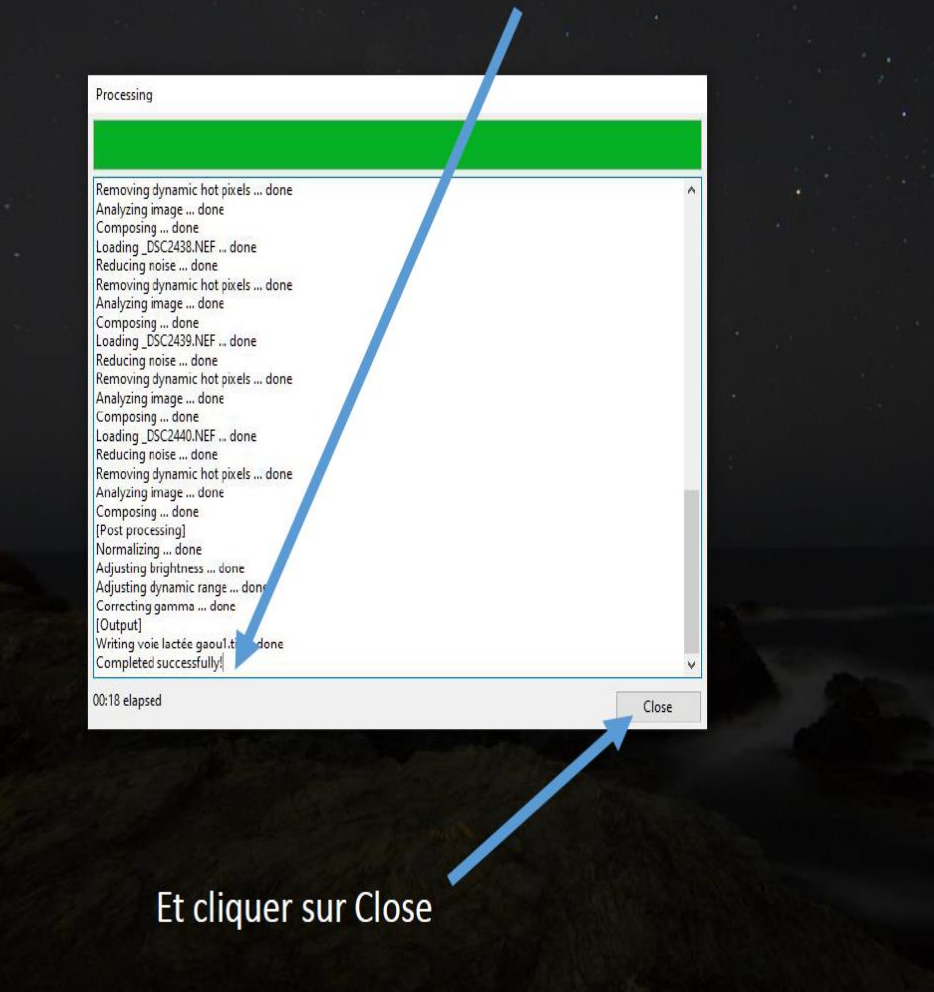

 $|Pr|$ 

 $\circ$ 

P Présentation1 - Po...

 $\Theta$ 

Sequator - New pro...

Right click to show menu

Output color space & the default color space of inputs if not specified in the EXIF. sRGB is widely adopted

Н Q Dark Raw

Start

 $30^{\circ}C \sim \bar{\Theta} \approx 40 \equiv 15/08/2022$ 

|| Programmes

Ę

DSC2431.NEF DSC2432.NEF DSC2433.NEF DSC2434.NEF DSC2435.NEF DSC2436.NEF DSC2437.NEF DSC2438.NEF DSC2439.NEF DSC2440.NEF Base image (DSC2435.NEF) Noise images 10 files  $\int_{\mathbb{R}^{n} \times \mathbb{R}^{n}}$ Vignetting images O Output

voie lactée gaou1.tif

**Dal** Composition: Align stars Accumulation Sky region: Full area Auto brightness: On High dynamic range: On Remove dynamic noises: On Reduce distor, effects: Off Reduce light pollution: Off hhance star light: Off Merge 4 pixels: Off Time-lapse: Off Color space: Adobe RGB

Project File Help Star images

30°C へ ⊕ ☆ (4) ■  $15^{.41}$ 

Ę

|| Programmes

Result: C:\Users\roger\Music\music\Pictures\Downloads\voie lactée gaou1.tif Qpen

# La Photo est Traitée

 $\left( \rightarrow \right)$ 

Sequator - New pro...

PE Présentation1 - Po...

Right click to show menu

Start

Dark Raw

Output color space & the default color space of inputs if not specified in the EXIF. sRGB is widely adopted

6  $\varphi$  Sequator - New project\*

Project File Help

Star images

**Base image** 

Noise images 10 files H.,

O Output

● 30℃ へ ⊕ 中 (1) 15:43

 $\parallel$  Programmes

### Result: C:\Users\roger\Music\music\Pictures\Downloads\voie lactée gaou1.tif 0pen DSC2431.NEF DSC2432.NEF DSC2433.NEF DSC2434.NEF \_DSC2435.NEF  $DSC2436.NEF$ \_DSC2437.NEF DSC2438.NEF DSC2439.NEF Cliquer sur oui \_DSC2440.NEF (DSC2435.NEF) Vignetting images voie lactée gaou1.tif Exit **Md** Composition: Align stars Accumulation Exit Sequator without saving current project? Sky region: Full area Auto brightness: On Oui **Non** High dynamic range: On Remove dynamic noises: On Reduce distor, effects: Off Reduce light pollution: Off Enhance star light: Off Merge 4 pixels: Off Time-lapse: Off Color space: Adobe RGB Right click to show menu

 $\bigodot$ 

 $|p|$ 

Sequator - New pro...

Output color space & the default color space of inputs if not specified in the EXIF. sRGB is widely adopted

 $|U|$ 

 $\left| \mathbf{P}_{\mathbf{z}} \right|$  Présentation 1 - Po...

 $\circ$ Α  $\overline{P}$ Ps  $\mathbb{R}$ 

Start

Dark Raw

 $\alpha$ 

**H** 

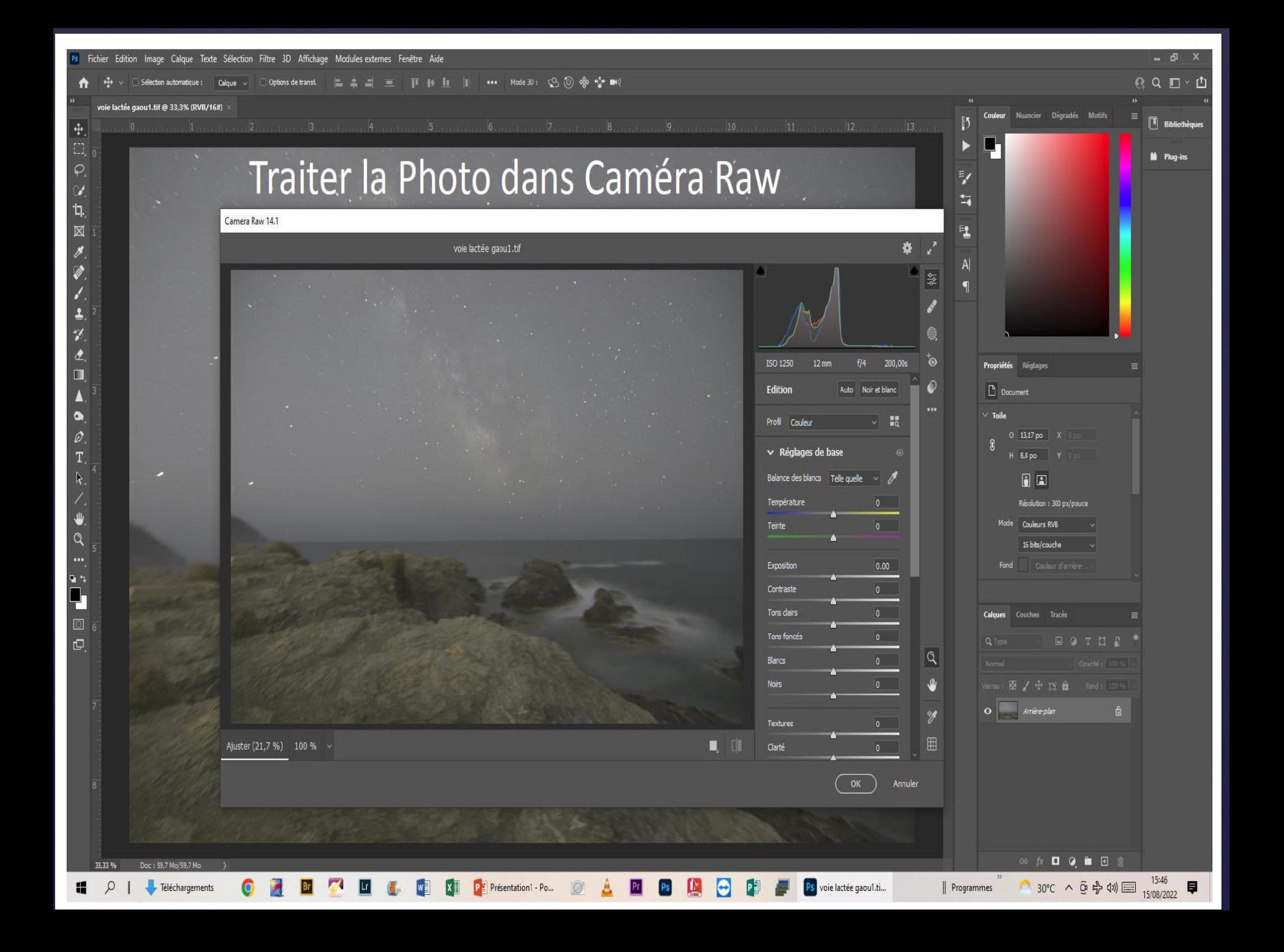

# Traitement des photos

### -Améliorer,modifier,votre photo suivant le résultat souhaité

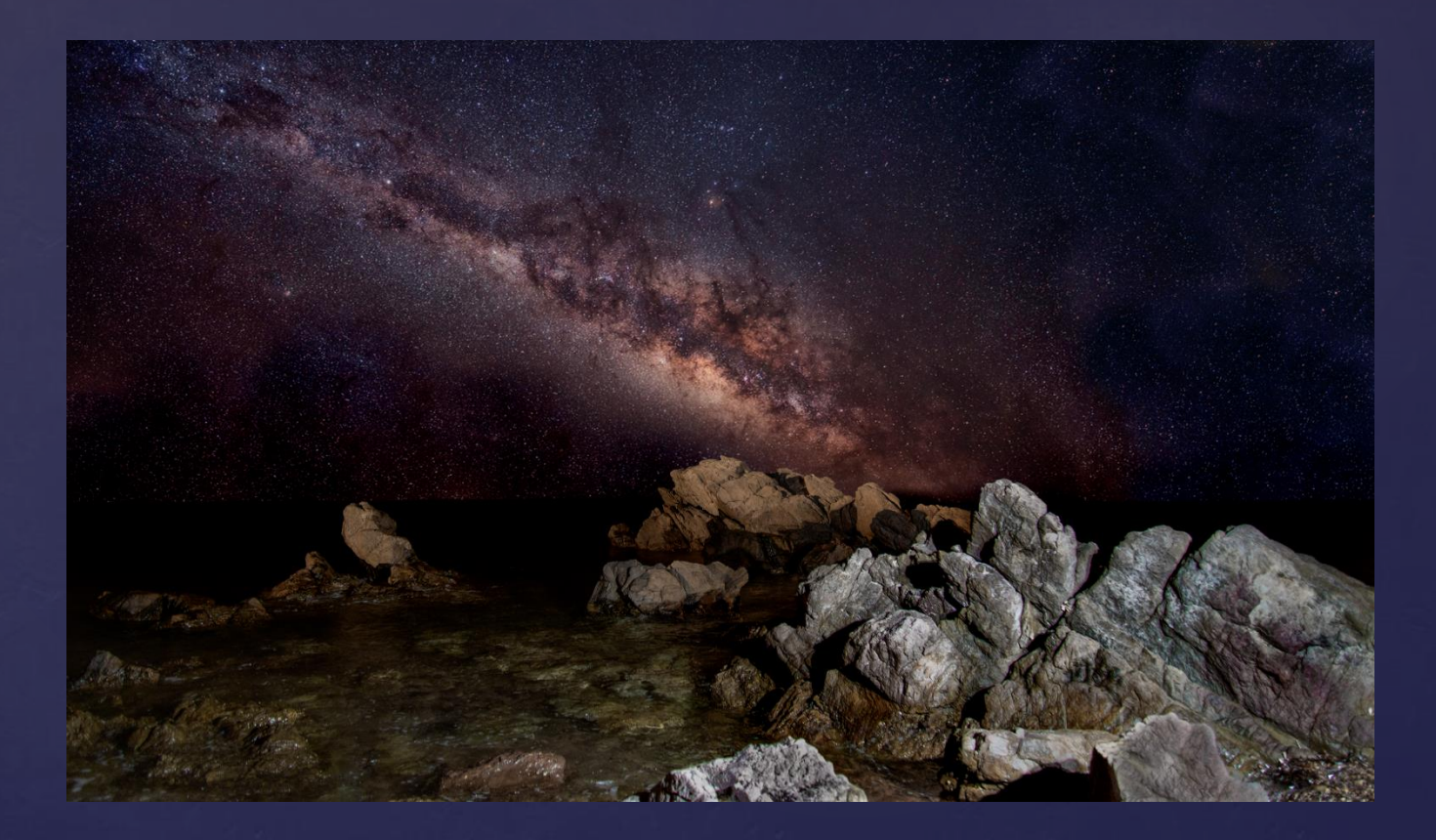

# Photos Circumpolaire

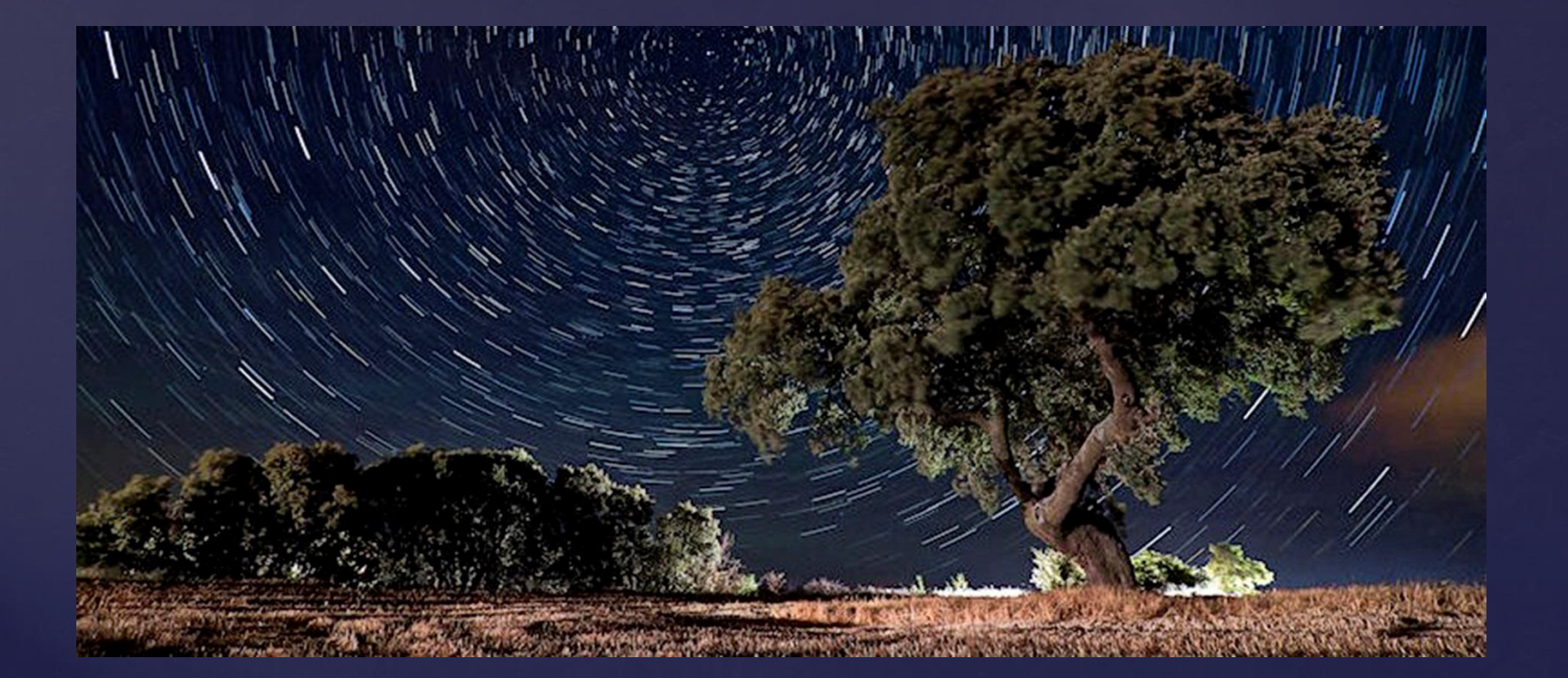

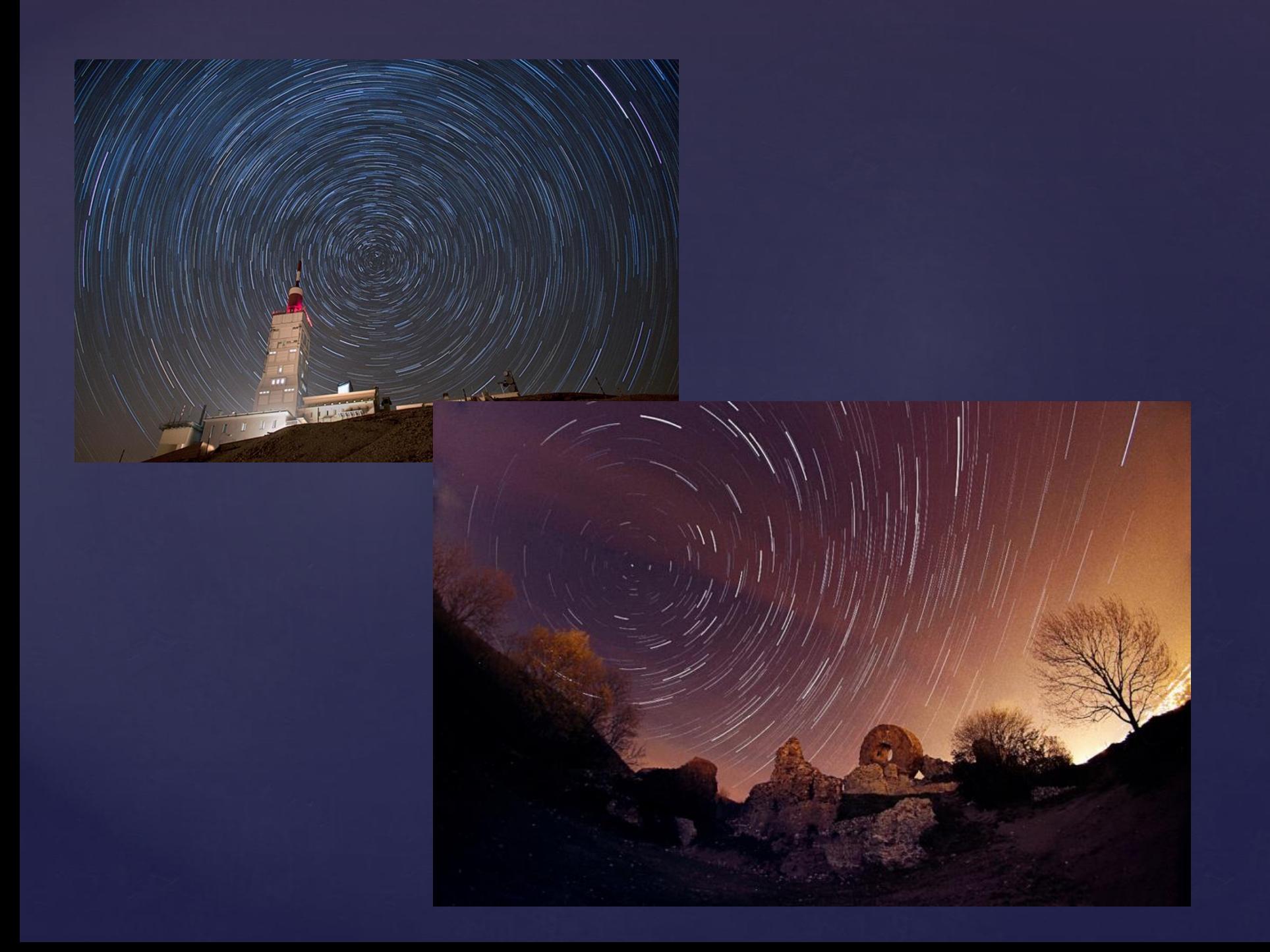

## WWW.calendrier-lunaire.fr

### **CALENDRIER LUNAIRE**

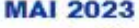

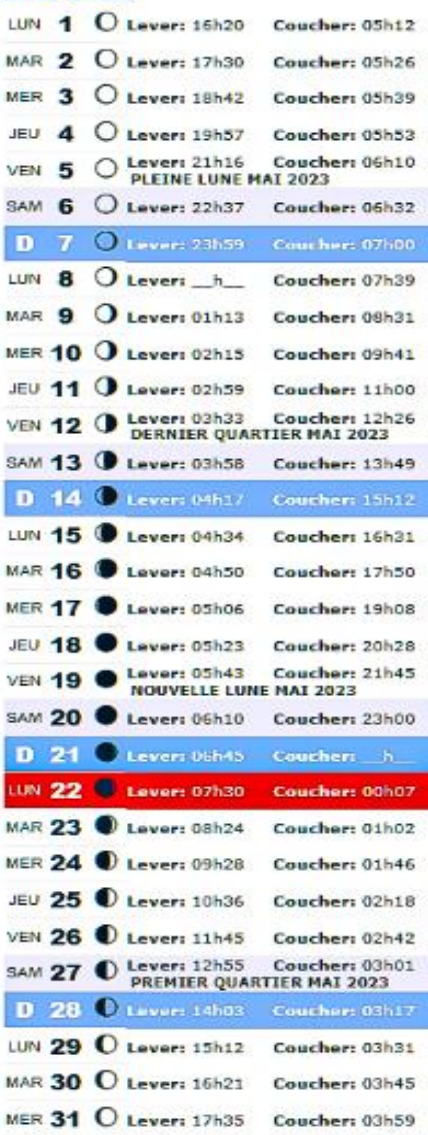

### **CALENDRIER LUNAIRE SEPTEMBRE 2023**

### **CALENDRIER LUNAIRE**

### **JUIN 2023**

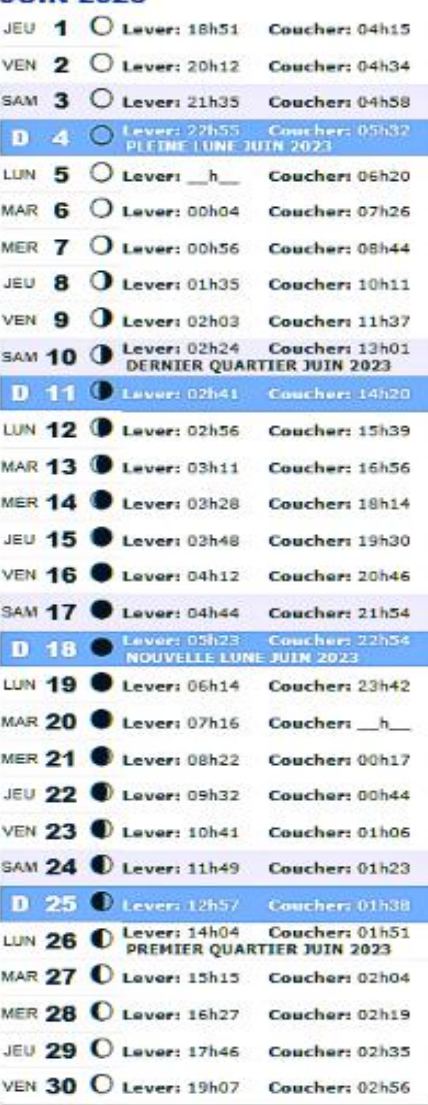

#### **CALENDRIER LUNAIRE OCTOBRE 2023**  $\sqrt{2}$

### **CALENDRIER LUNAIRE JUILLET 2023**

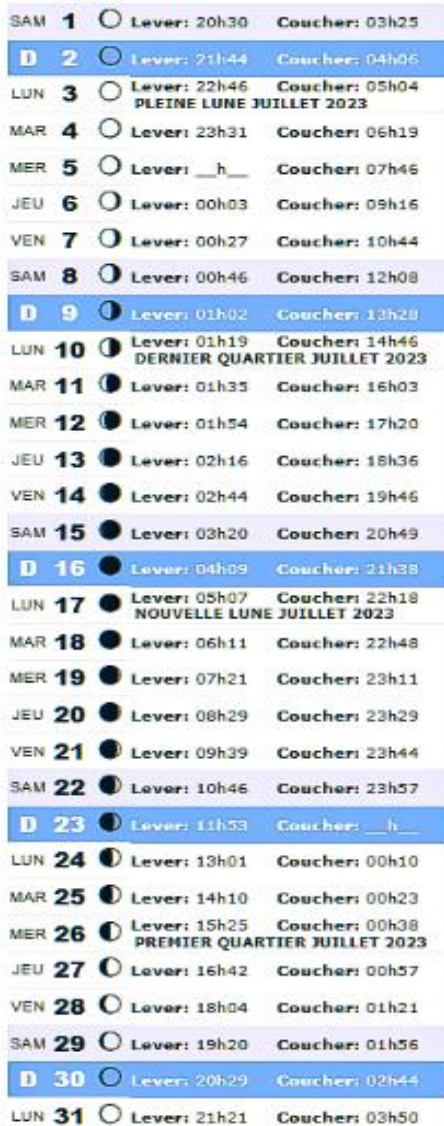

#### **CALENDRIER LUNAIRE NOVEMBRE 2023**  $\Delta$

### **CALENDRIER LUNAIRE** AOUT 2022

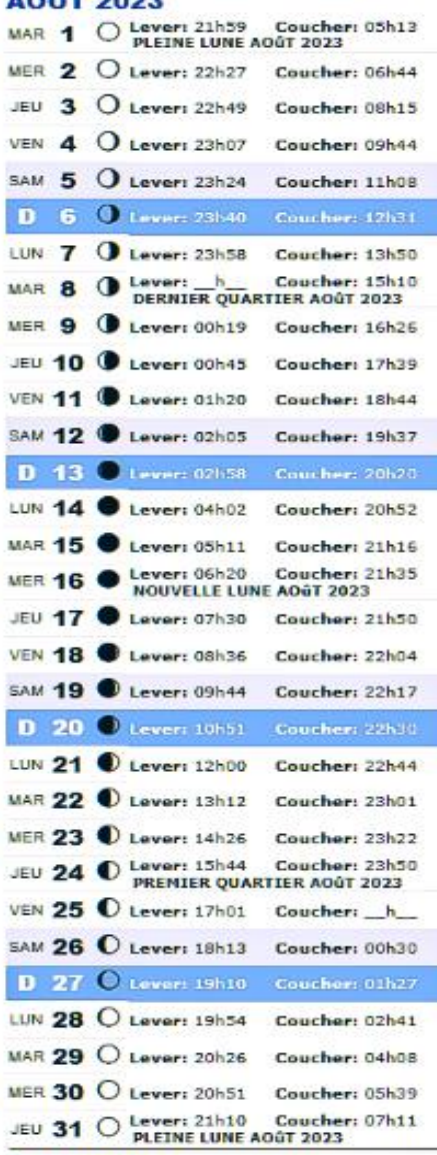

#### **CALENDRIER LUNAIRE DECEMBRE 2023** Δ

## STARMAX

### **StarMax CTV**

### StarMax Classement & Résumé

classement: Cliquez sur l'étoile pour classer

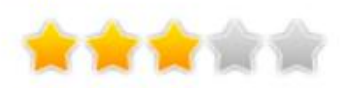

User Review: 0 (times)  $G + 1$  1

Taille du fichier: 521 KB OS: Windows All Licence: Prix: Téléchargements: Editeur: Gilbert Grillot & Sylvain Weiller Page d'accueil: http://ggrillot.free.fr/astro/starmaxEng.h

**Sponsored Link** 

# **Téléchargement** gratuit

!Rapide et sécurisé Gratuit

 $\circ$ ۰

# Repérage de l'étoile polaire

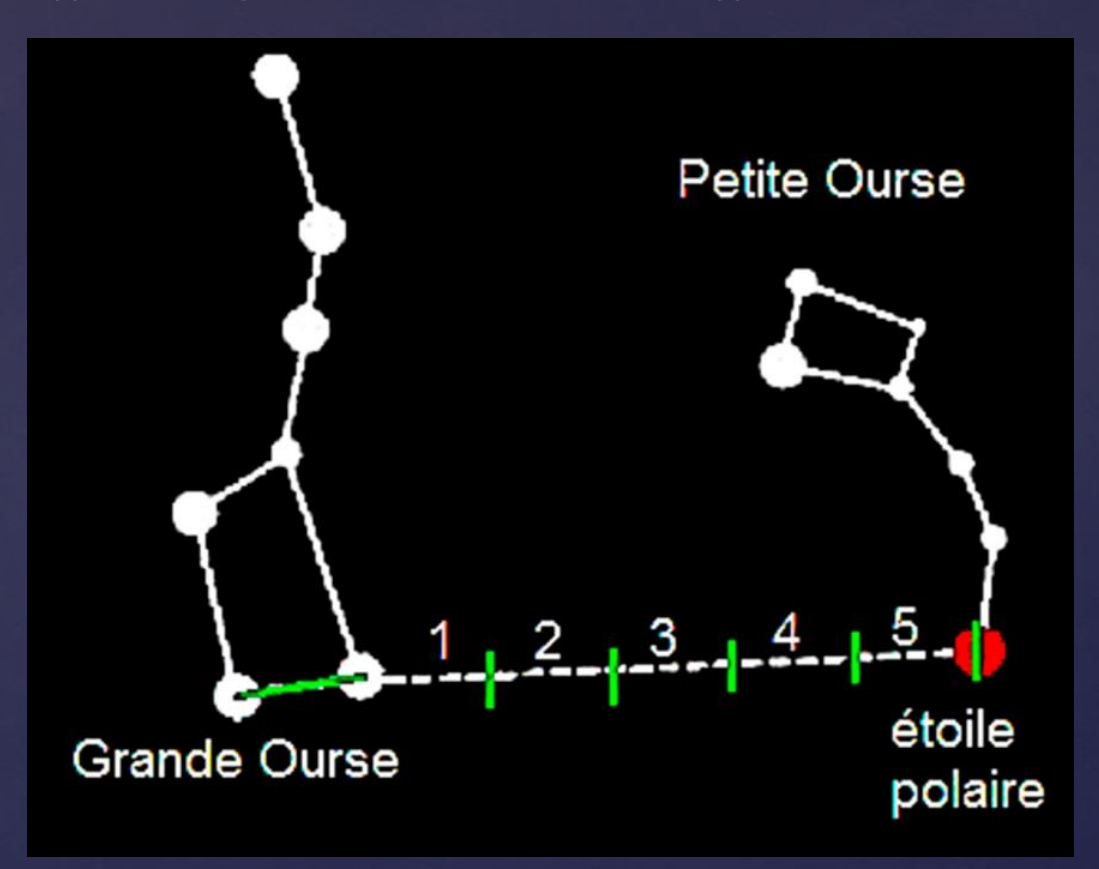

# Matériel:

-Appareil avec batterie chargée au maximum

-Trépied

-Télécommande ou intervalomètre

-Lampe frontal

# Les Réglages

Sensibilité iso: afficher sur l'appareil de 800 à 1600 iso Commencer à 800 iso et vérifier l'exposition si besoin augmenter

Balance des blancs : faire un essai en auto ou modifier suivant la Préférence de lumière du jour couleurs plus chaudes 5600° kelvin à Couleurs plus froides 2800° kelvin

Programme: utiliser le réglage M (manuel)

Vitesse: régler sur 30 secondes de pose

Bruit: Ne pas régler l'appareil sur réduction du bruit

Stabilisation: fixer l'appareil sur un trépied et débrailler l'anti vibration relever le miroir si possible

# Les Réglages

-Mise au point réglée sur l'étoile polaire

Déclencheur( télécommande bloquée et mettre l'appareil en mode rafale) -Intervalomètre

-Ouverture maximum de l'objectif fermée de 1 ou 2 diaphragmes

-Effectuer au minimum 100 photos

# Apres la prise de vues

### -Ouvrir les photos dans le logiciel STARMAX

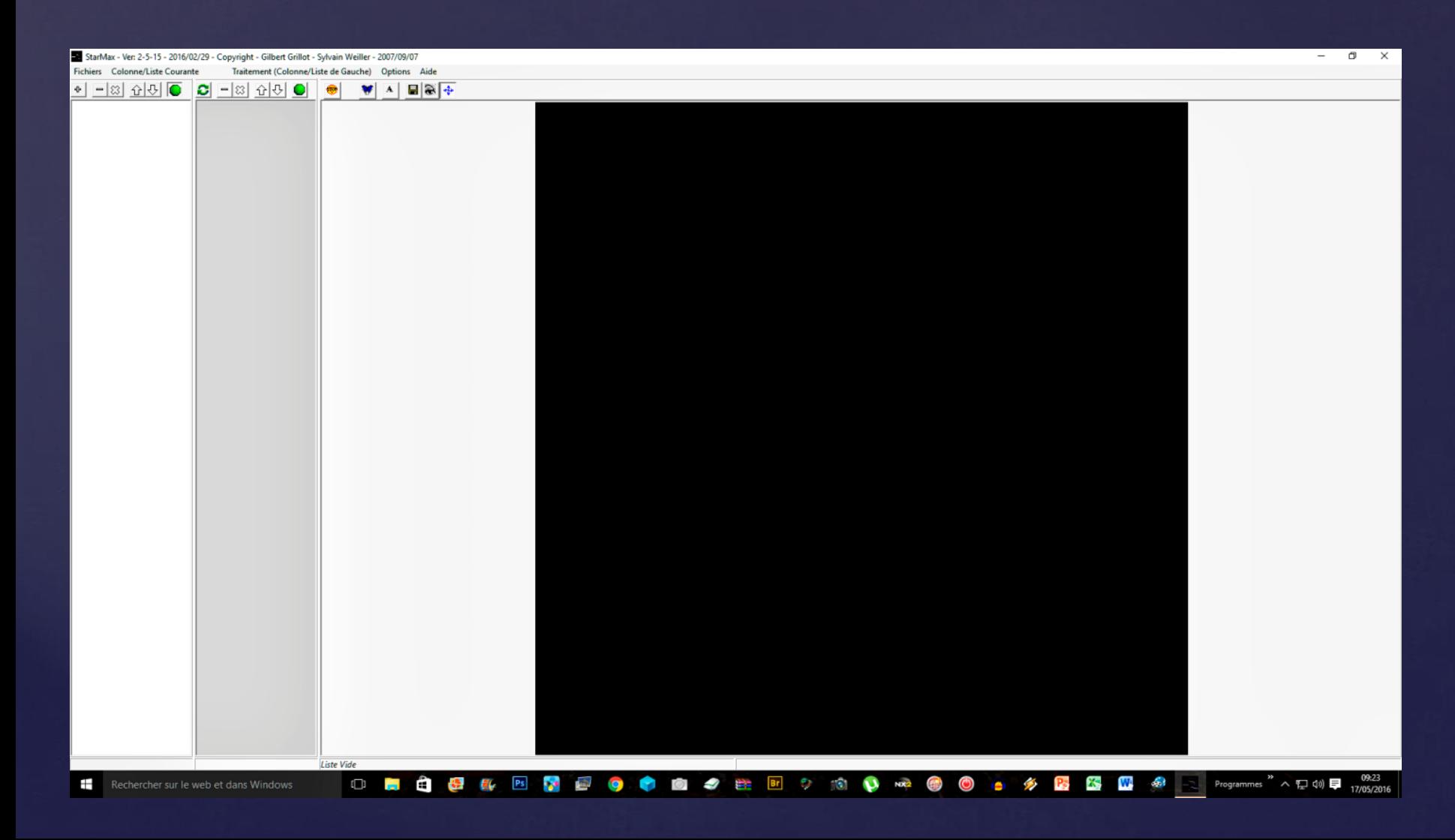

## **Cliquer sur fichier, Nouvelle liste**

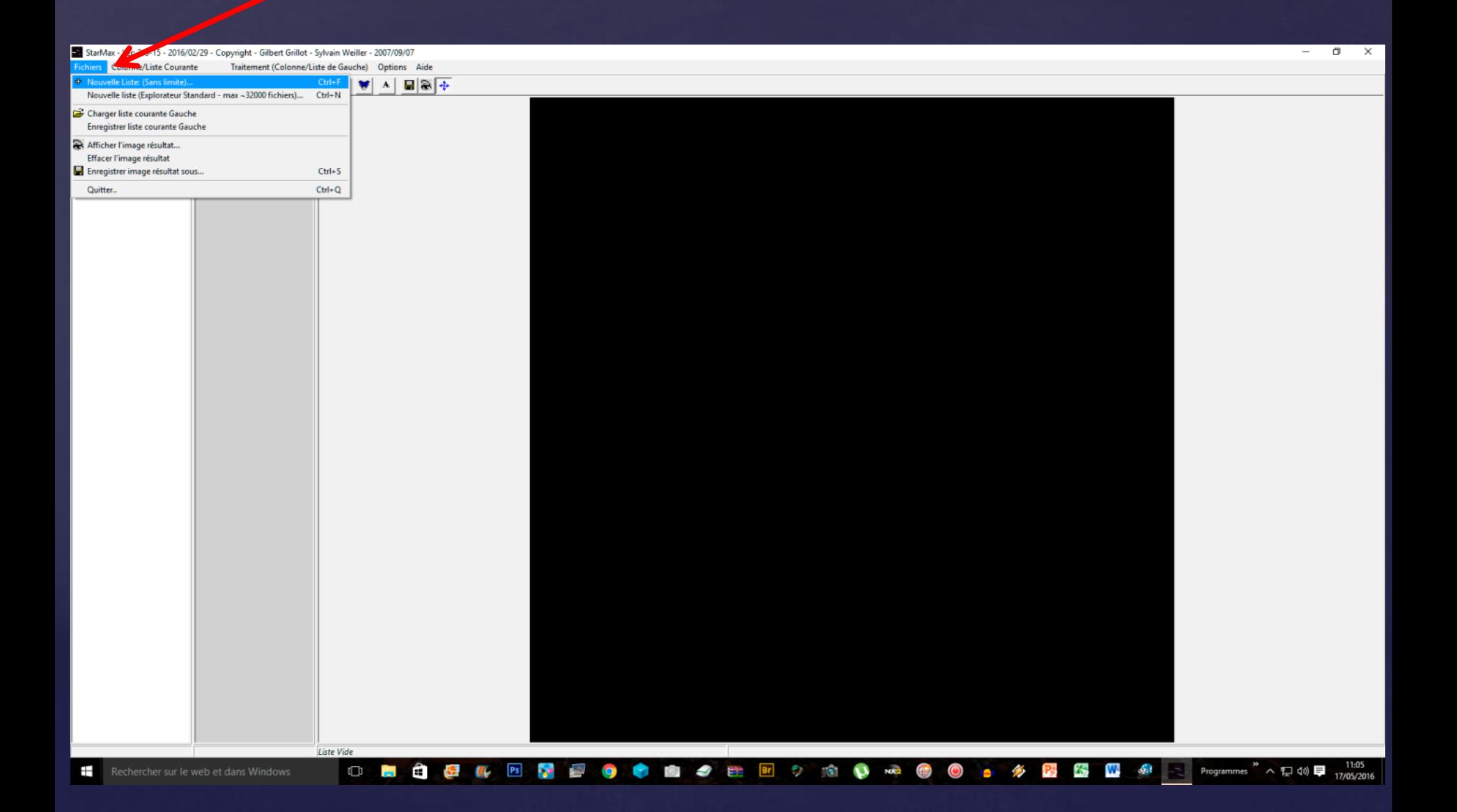

### **-1Cliquer sur les petites lunettes -2 choisir le dossier**

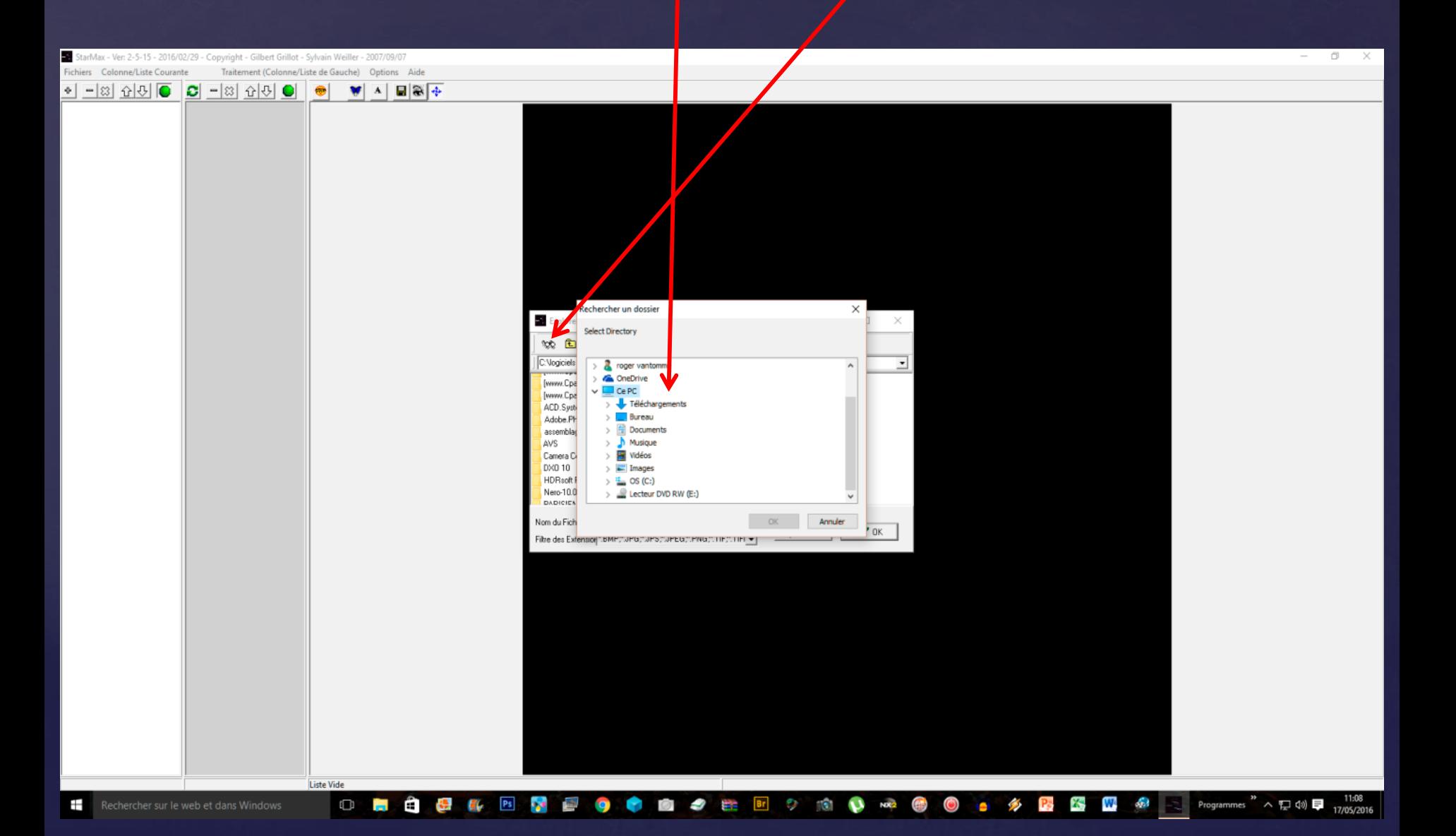

### -Cliquer sur ok

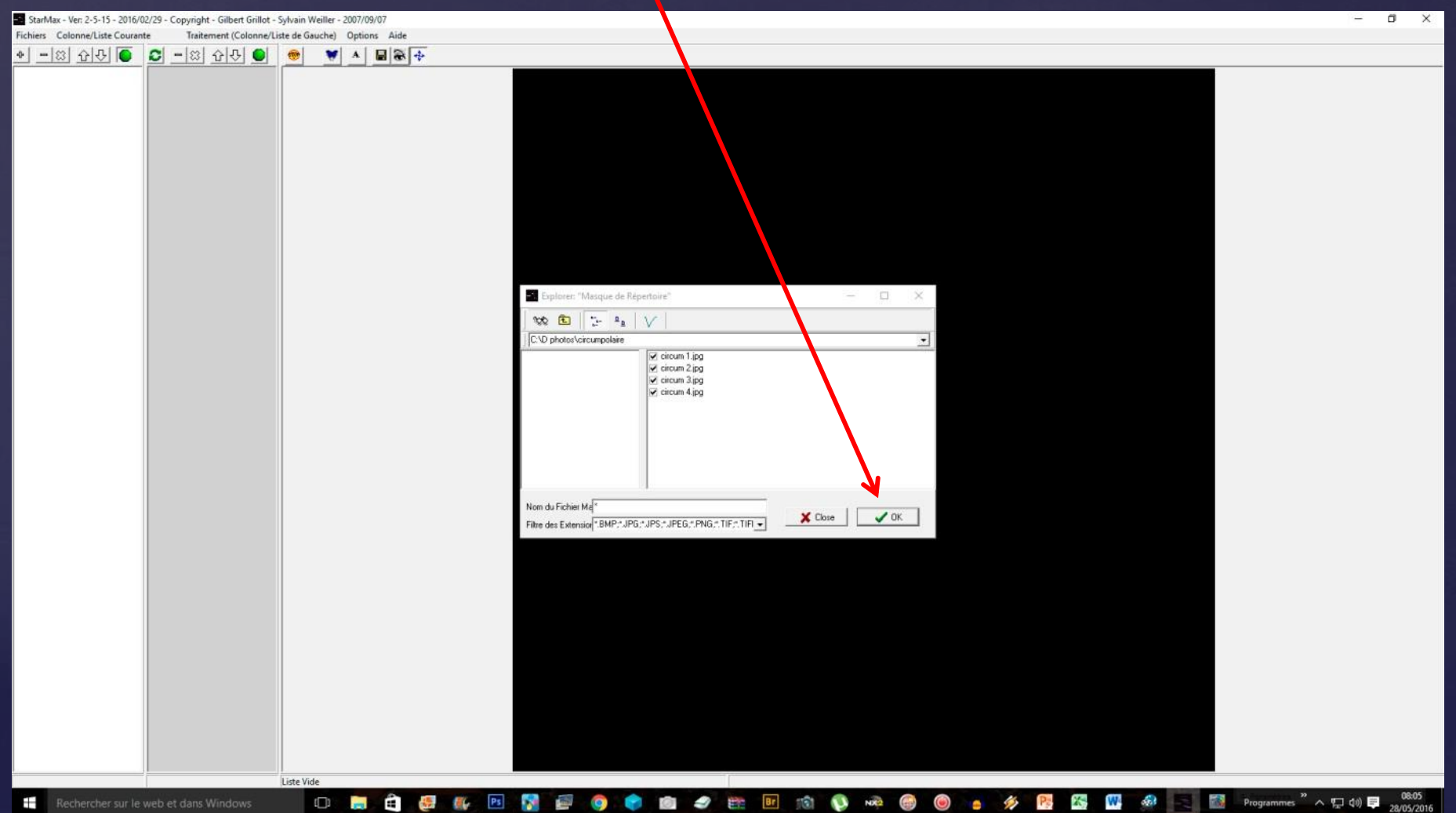

### -La liste des fichiers

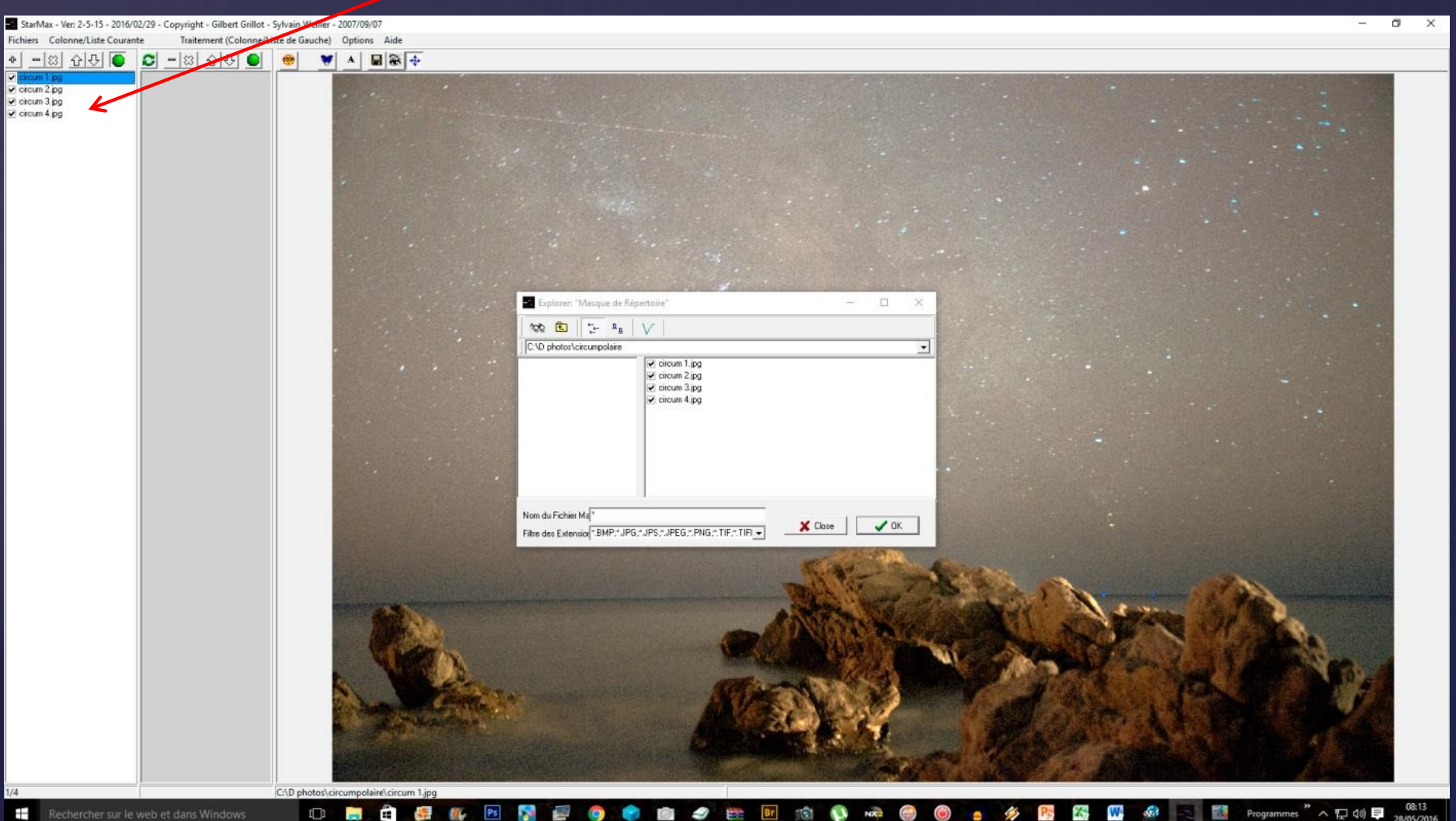

 $\overline{16}$  $\mathbf{v}$ **NX2** G X, W  $\mathcal{L}_\mathcal{A}$  m,

 $\bullet$ ٠

 $\Box$ **Press**  EG.  $P<sub>5</sub>$  P.

Ô

٠ f **Br** 

### -1 cliquer sur traitement liste de gauche

### -2 traitement Addmax

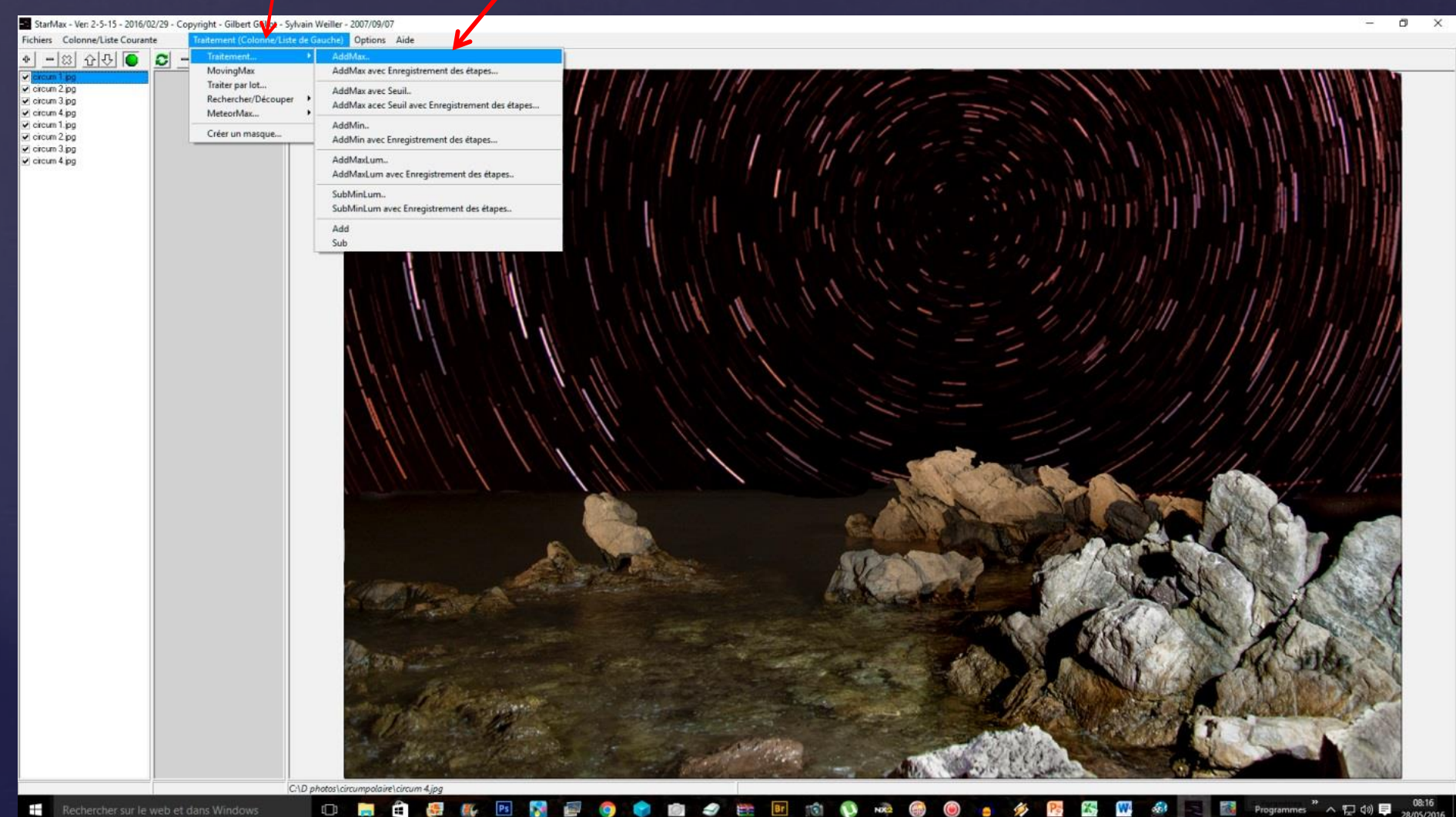

 $\Box$ 

**Page** 

縪

W

### -Cliquer sur fichier

### Et enregistrer images résultats sous

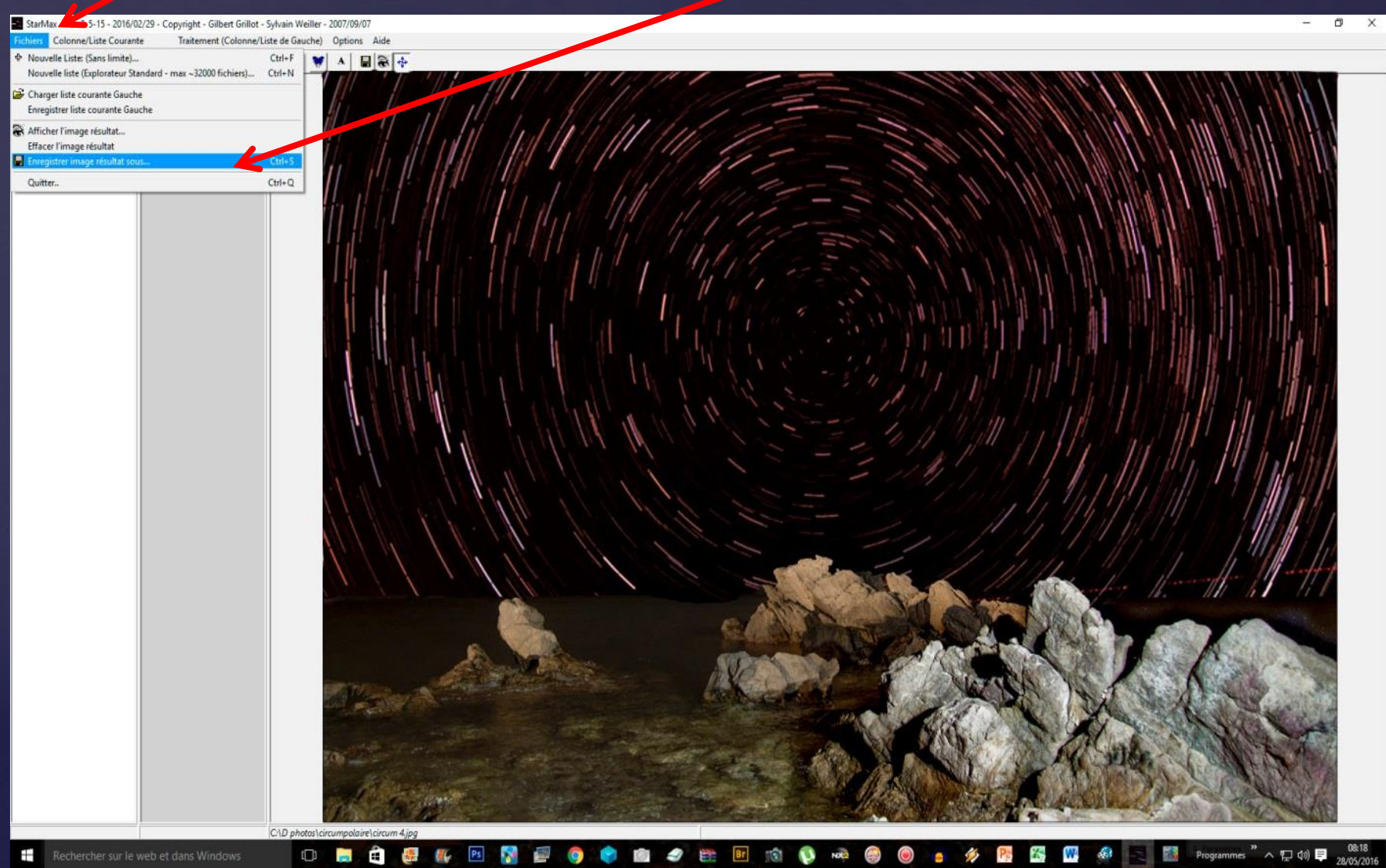

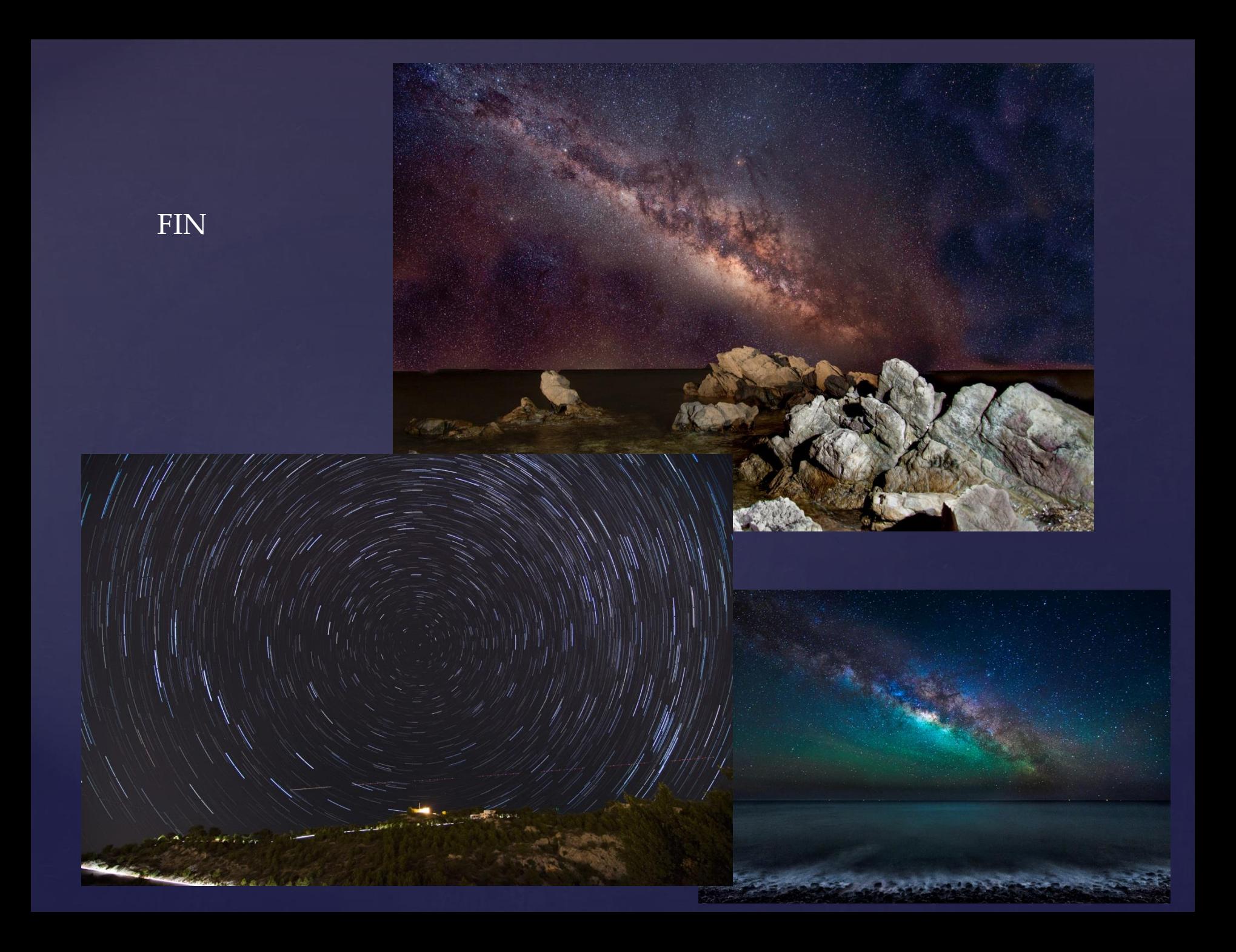